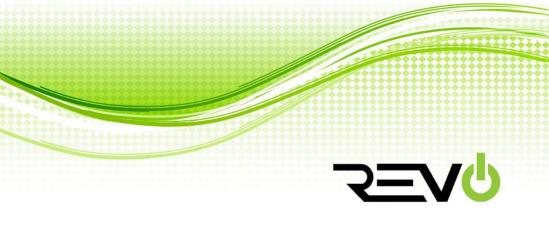

# Network Video Recorder User Manual

MODEL#: RUP128NVR1

Manual Version: V1.05

Thank you for purchasing our product. Contact your local dealer if you have any questions or feedback. No part of this manual may be copied, reproduced, translated, or distributed in any form or by any means without prior consent in writing from our company.

#### Disclaimer

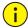

#### CAUTION!

The default password is intended only for your first login and should be changed to a strong one with at least eight characters including upper and lower case letters, digits and symbols to ensure account security.

- To the maximum extent permitted by applicable law, the product described, with its hardware, software, firmware and documents, is provided on an "as is" basis.
- Best effort has been made to verify the integrity and correctness of the contents in this manual, but no statement, information, or recommendation in this manual shall constitute formal guarantee of any kind, expressed or implied. We shall not be held responsible for any technical or typographical errors in this manual. The contents of this manual are subject to change without prior notice. Update will be added to the new version of this manual.
- Use of this manual and the product and the subsequent result shall be entirely on the user's own responsibility. In no event shall we be liable for any special, consequential, incidental, or indirect damages, including, among others, damages for loss of business profits, business interruption, or loss of data or documentation, or product malfunction or information leakage caused by cyber attack, hacking or virus in connection with the use of this product.
- Video and audio surveillance can be regulated by laws that vary from country to country. Check the law in your local region before using this product for surveillance purposes. We shall not be held

- responsible for any consequences resulting from illegal operations of the device.
- The illustrations in this manual are for reference only and may vary depending on the version or model. The screenshots in this manual may have been customized to meet specific requirements and user preferences. As a result, some of the examples and functions featured may differ from those displayed on your monitor.
- This manual is a guide for multiple product models and so it is not intended for any specific product.
- Due to uncertainties such as physical environment, discrepancy may exist between the actual values and reference values provided in this manual. The ultimate right to interpretation resides in our company.

## **Safety Symbols**

The symbols in the following table may be found in this manual. Carefully follow the instructions indicated by the symbols to avoid hazardous situations and use the product properly.

| Symbol    | Description                                                                                               |
|-----------|----------------------------------------------------------------------------------------------------|
| warning!  | Indicates a hazardous situation which, if not avoided, could result in bodily injury or death.            |
| icaution! | Indicates a situation which, if not avoided, could result in damage, data loss or malfunction to product. |
| NOTE!     | Indicates useful or supplemental information about the use of product.                                    |

# Contents

| Pr  | erace                                        | т  |
|-----|----------------------------------------------|----|
| Pa  | art I Local Operations                       | 1  |
| 1 E | Before You Begin                             | 1  |
|     | Login                                        | 2  |
|     | Local Operations                             | 2  |
| 2 I | Initial Configuration                        | 7  |
|     | Preparation                                  | 7  |
|     | Wizard                                       | 7  |
| 3 L | Live View                                    | 11 |
|     | Live View Status                             | 11 |
|     | Window Toolbar                               | 12 |
|     | Screen Toolbar                               | 13 |
|     | Shortcut Menu                                | 14 |
|     | Sequence Operation                           | 15 |
|     | Zoom                                         | 16 |
|     | Image Configuration                          | 17 |
|     | Preview Configuration                        | 18 |
| 4 ( | Channel Configuration                        | 20 |
|     | Channel Management                           | 20 |
|     | OSD Configuration                            | 25 |
|     | Image Configuration                          | 25 |
|     | Privacy Mask Configuration                   | 30 |
| 5 F | PTZ Control                                  | 31 |
|     | PTZ Control Window and PTZ Management Window | 31 |
|     | Setting and Calling a Preset                 | 32 |

|       | Setting a Preset Patrol                 | 33   |
|-------|-----------------------------------------|------|
|       | Setting a Recorded Patrol               | 35   |
|       | Setting Auto Guard                      | 35   |
| 6 Re  | cording and Snapshot                    | 36   |
|       | Encoding Settings                       | 36   |
|       | Draw or Edit a Schedule                 | 39   |
|       | Scheduled Recording and Snapshot        | 41   |
|       | Motion Detection Recording and Snapshot | 41   |
|       | Alarm Triggered Recording and Snapshot  | 43   |
|       | Manual Recording and Snapshot           | 45   |
|       | Holiday Recording and Snapshot          | 46   |
|       | Other Recording and Snapshot Types      | 47   |
| 7 Pla | ayback                                  | 47   |
|       | Instant Playback                        | . 47 |
|       | Playback Toolbar                        | 48   |
|       | Playback by Camera and Date             | 49   |
|       | Playback in Corridor Mode               | 50   |
|       | Playback by Tag                         | 50   |
|       | Playback by Event                       | 51   |
|       | Playback by Smart Search                | 52   |
|       | Playback by External File               | 52   |
|       | Playback by Image                       | 53   |
|       | Playback by POS                         | .53  |
|       | File Management                         | 53   |
| 8 Ba  | ckup                                    | 54   |
|       | Recording Backup                        | 54   |
|       | Image Backup                            | 56   |
| 9 Ala | arm                                     | 57   |
|       | Alarm Input and Output                  | 57   |

|      | Motion Detection        | 59   |
|------|-------------------------|------|
|      | Tampering Detection     | 60   |
|      | Video Loss              | 61   |
|      | VCA                     | . 62 |
|      | Alert                   | 66   |
|      | Buzzer                  | . 67 |
|      | Alarm-Triggered Actions | 67   |
|      | Manual Alarm            | 68   |
| 10 \ | VCA Search              | 69   |
|      | Behavior Search         | .69  |
|      | Face Search             | .70  |
|      | People Counting         | .70  |
| 11 N | Network Configuration   | . 71 |
|      | Basic Configuration     |      |
|      | PPPoE                   |      |
|      | My Revo Cloud           | 73   |
|      | DDNS                    | . 74 |
|      | 3G/4G                   | . 76 |
|      | Port                    | 76   |
|      | Port Mapping            | 77   |
|      | Email                   | 79   |
|      | FTP                     | .80  |
|      | Multicast               | .82  |
| 12 [ | Disk Configuration      | 82   |
|      | Disk Management         | 82   |
|      | Array Configuration     | 84   |
|      | Disk Group              | 86   |
|      | Space Allocation        | .87  |
|      | Advanced Configuration  | 87   |
|      | Hard Disk Detection     | 88   |

| 13 S        | System Configuration          | 90           |
|-------------|-------------------------------|--------------|
|             | Basic Configuration           | 90           |
|             | Time Configuration            | 91           |
|             | Transaction Configuration     | 92           |
|             | Serial Port Configuration     | 93           |
|             | User Configuration            | 94           |
|             | Security Configuration        | 95           |
|             | Hot Spare Configuration       | 97           |
| 14 S        | System Maintenance            | 98           |
|             | System Information            | 98           |
|             | Network Information           | L00          |
|             | Log Query                     | L02          |
|             | Import/Export                 | L03          |
|             | System Restoration            | L04          |
|             | Automatic Maintenance         | L04          |
|             | System Upgrade                | L05          |
| <b>15</b> S | hutdown                       | .05          |
| Part        | II Web-Based Operations       | L <b>0</b> 6 |
| 1 Be        | efore You Begin               | L <b>0</b> 6 |
| 2 Lo        | gin 1                         | L <b>07</b>  |
| 3 Liv       | ve View 1                     | L <b>07</b>  |
| 4 Pla       | ayback 1                      | L <b>09</b>  |
| 5 Cc        | onfiguration 1                | 1 <b>10</b>  |
| Арр         | endix A Typical Applications1 | 12           |
|             | Typical Application 1         | 112          |
|             | Typical Application 2         | L12          |
|             | Typical Application 3         | L13          |

| Appendix B Acronyms | 113 |
|---------------------|-----|
| Appendix C FAQs     | 114 |

### **Preface**

This manual describes how to use your NVR locally or on the Web interface.

In this manual, the terms IP camera and IPC refer to the same thing: network camera, which requires a connection to the network. And the IP device mentioned in this manual refers to an IP camera (also known as network camera) or a Digital Video Server (DVS).

## **Part I Local Operations**

An NVR supports two types of operations: local operations and web-based remote operations. With local operations you connect a monitor and a mouse to the NVR and use the mouse to operate. If your NVR has buttons on the front panel or is delivered with a remote control, you may also control your NVR by pressing the front panel buttons or using the remote control.

The NVR has an embedded web server and allows web-based operations. To do this, you need a PC that has a network connection to the NVR and is installed with a web browser. You just need to navigate to the NVR's IP address and log in to the Web interface like you log in to the system locally.

This section describes local operations.

# 1 Before You Begin

Please be aware that the parameters that are grayed out on the system user interface (UI) cannot be modified. The parameters and values displayed may vary with device model, and the figures in this manual are for illustration purpose only.

## Login

Use the default username **admin** and password **123456** for your first login.

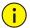

#### **CAUTION!**

The default password is intended only for the first login and should be changed to a strong one containing at least eight characters including uppercase and lowercase letters, digits and symbols after your first login to ensure security.

- Right-click anywhere in the window and then choose Menu. The login dialog box is displayed.
- **2.** Select the username from the drop-down list, enter your password, and then click **Login**.

## **Local Operations**

You can refer to

<u>Initial</u> Configuration and complete a quick configuration.

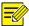

#### NOTE!

Unless otherwise specified, all operations described in this manual are performed with a mouse by the right hand. See <u>Mouse Operations</u> for details.

### **Mouse Operations**

Table 1-1 Mouse Operations

| Name   | Action | Description                                   |
|--------|--------|-----------------------------------------------|
| Left   | Click  | Select or confirm an item.                    |
| button |        | Select to edit digits, symbols, upper-case or |

| Name            | Action            | Description                                                                                                    |
|-----------------|-------------------|----------------------------------------------------------------------------------------------------|
|                 |                   | lower-case letters in a field.                                                                                                    |
|                 | Double-click      | Enter or exit full screen mode in live view.                                                                                       |
|                 | Drag              | Draw or move a rectangle on the screen, for example, a motion detection area.                                                      |
| Right<br>button | Click             | <ul> <li>Show the shortcut menu.</li> <li>Exit zoom.</li> <li>Exit the current window when Cancel or Exit is displayed.</li> </ul> |
| Wheel           | Scroll up or down | Scroll up or down a list or a window; or zoom in or out on a playback progress bar.                                                |

### **Front Panel Buttons**

The front panel buttons may vary with NVR model.

Table 1-2 Front Panel Buttons 1

| Button | Description                                                                                                    |
|--------|----------------------------------------------------------------------------------------------------|
|        | Display the main menu.                                                                                                    |
| 0      | Switch to the next tab on the screen or switch the input method.                                                                                                    |
| (F1)   | Auxiliary function button.                                                                                                    |
|        | Exit the current window.                                                                                                    |
|        | <ul> <li>♠ ♠, ♥, ♠, ♠: Switch windows or menu items; or control rotation directions of a PTZ camera when the PTZ toolbar is closed. PTZ stands for pan, tilt, and zoom.</li> <li>♠ ♠, ♠ : Rewind or forward 30 seconds in full screen.</li> <li>♠ ♠, ♦ : Variable-speed forward or</li> </ul> |

| Button | Description                                                                                                    |
|--------|----------------------------------------------------------------------------------------------------|
|        | rewind in full screen.                                                                                                    |
|        | Confirm an operation, or start/pause the playback.                                                                         |
|        | Press this button to start up or shut down the NVR.                                                                        |
|        | To shut down, press this button and hold for at least 3 seconds till a message appears on your monitor. Click <b>Yes</b> . |
|        | Note:                                                                                                    |
|        | This shutdown operation can be performed only when you have logged in to the system.                                       |

Table 1-3 Front Panel Buttons 2

| Button   | Description                                                                                                    |
|----------|----------------------------------------------------------------------------------------------------|
|          | Press this button to start up or shut down the NVR.  To shut down, press this button and hold for at least 3 seconds till a message appears on your monitor. Click Yes. |
|          | Note:                                                                                                    |
|          | This shutdown operation can be performed only when you have logged in to the system.                                                                                    |
|          | Enter 1; or display the main menu.                                                                                                    |
| Z ABE    | Enter 2, A, B, or C; or start instant playback.                                                                                                    |
| S DEET   | Enter 3, D, E, or F; or start manual recording.                                                                                                    |
| PTZ 4 cm | Enter 4, G, H, or I; or enter the PTZ control interface.                                                                                                    |
| 5 .00.   | Enter 5, J, K, or L; or switch the screen layout in live view or playback mode.                                                                                         |

| Button           | Description                                                                                                    |
|------------------|----------------------------------------------------------------------------------------------------|
| (†)<br>(§) 00000 | Enter 6, M, N, or O; or enable or disable arming.                                                                                                    |
| 7 POSS           | Enter 7, P, Q, R, or S; or take a snapshot.                                                                                                    |
| (S) 100          | Enter 8, T, U, or V.                                                                                                    |
| (S) WYYZ         | Enter 9, W, X, Y, or Z.                                                                                                    |
|                  | Enter 0 or a space.                                                                                                    |
|                  | Delete                                                                                                    |
|                  | Switch the input method.                                                                                                    |
| F1               | Auxiliary function button.                                                                                                    |
|                  | Exit the current window.                                                                                                    |
| 0                | Switch to the next tab.                                                                                                    |
|                  | <ul> <li>△, ▽, ▷, ☐: Switch windows or menu items; or control rotation directions of a PTZ camera when the PTZ toolbar is closed</li> <li>⋈, ⋈: Rewind or forward 30 seconds in full screen.</li> <li>∨, ☐: Variable-speed forward or rewind in full screen.</li> </ul> |
|                  | Confirm an operation; or start or pause                                                                                                    |

| Button | Description |
|--------|-------------|
|        | playback.   |

## **Remote Control**

Table 1-4 Functions of the Buttons on the Remote Control

| Button                             | Function                                                                                                    |
|------------------------------------|----------------------------------------------------------------------------------------------------|
| Power                              | Press this button to start up or shut down the NVR.  To shut down, press this button and hold for at least 3 seconds till a message appears on your monitor. Click Yes.  Note:  This shutdown operation can be performed only when you have logged in to the system.                                                                                                    |
| DEV                                | This button is for reserved functions.                                                                                                    |
| Toolbar                            | <ul> <li>In live view mode, press this button to show the toolbar for the currently selected window.</li> <li>In playback mode, press this button to display windows according to the configured screen layout.</li> </ul>                                                                                                    |
| Menu                               | Press this button to display the main menu.                                                                                                    |
| Iris+/Iris-                        |                                                                                                    |
| Focus+/Focus-                      | Adjust the iris, focus and zoom of the PTZ camera in PTZ control mode.                                                                                                    |
| Zoom+/Zoom-                        | control mode.                                                                                                    |
| UP, DOWN,<br>LEFT, RIGHT,<br>ENTER | <ul> <li>Press UP, DOWN, LEFT and RIGHT to navigate between menu items or shift focus.</li> <li>In PTZ control mode, press UP, DOWN, LEFT, and RIGHT buttons to select the corresponding buttons on the screen, and then press ENTER to activate the selection.</li> <li>In live view mode, press UP to start sequence in full screen. Pressing UP again starts sequence with three windows on the screen. Press DOWN to open the playback window.</li> <li>Press ENTER to confirm an operation or to display a selected drop-down list. In playback mode, press ENTER to play or pause in full screen mode.</li> </ul> |

| Button               | Function                                                                                                    |  |
|----------------------|----------------------------------------------------------------------------------------------------|--|
|                      | UP and DOWN: Variable speed forward or rewind in full screen.                                                                  |  |
|                      | LEFT and RIGHT: Rewind or forward 30 seconds in full screen.                                                                   |  |
| Fn                   | Press to navigate to the next window when multiple windows are displayed.                                                      |  |
| Esc                  | Exit.                                                                                                    |  |
| Alphanumeric buttons | <ul> <li>Switch to the corresponding channel in live view mode.</li> <li>Input numbers and characters in edit mode.</li> </ul> |  |
| Shift                | Switch menu items.                                                                                                    |  |
| Del                  | Remove characters or spaces on the left of the cursor.                                                                         |  |

# **2** Initial Configuration

## Preparation

- Make sure that at least one monitor is correctly connected to the VGA or HDMI interface on the rear panel of the NVR.
- Verify that the hard disk(s) are correctly installed. For detailed steps to install a hard disk, please refer to the quick guide shipped with your NVR.

## Wizard

The wizard can guide you to complete the most basic setup. The wizard may vary with device model and other factors. The following shows an example.

1. Enable or disable the wizard as needed and then click **Next**.

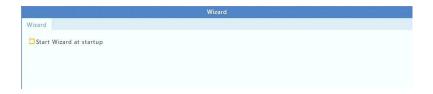

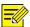

- You may change the setting under System > Basic.
- If a QR code is displayed, you may scan the code to download an app and use the app to control your NVR.
- 2. Enter the default admin password 123456 and then click Next.

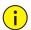

#### **CAUTION!**

The default password is intended only for the first login and should be changed to a strong one containing at least eight characters including uppercase and lowercase letters, digits and symbols after your first login for account security.

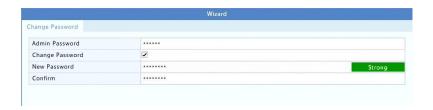

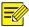

#### NOTE!

For RAID models, a window appears following this step for RAID configuration.

**3.** Complete time information and then click **Next**.

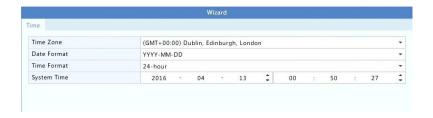

**4.** Set the IP address, subnet mask, and default gateway. Use the default settings for other parameters unless modification is necessary. Review the settings and then click **Next**.

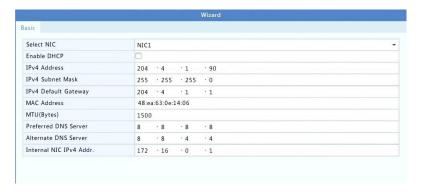

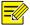

#### NOTE!

- For some NVR models, Enable DHCP is selected by default.
- If your NVR has more than one Network Interface Card (NIC), you
  may configure the NICs and choose one for default route.
- An internal IPv4 address can be configured if your NVR has PoE ports or switching ports.
- Click Search. The detected IP devices are listed. Select the device(s) to add and then click Add.
- 6. Click Next.

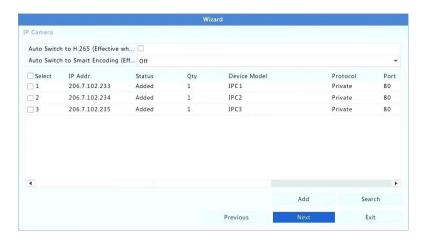

7. Set a recording/snapshot schedule and then click **OK**.

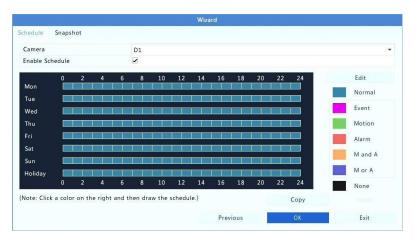

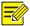

You may also edit wizard settings by clicking **Wizard** under **System** > **Basic**.

## **3** Live View

## **Live View Status**

The following icons are used to indicate alarms, recording status, and audio status in a live view window.

Table 3-1 Live View Window Icons

| Icon     | Description            |
|----------|------------------------|
| A        | Tampering alarm        |
| 萩        | Motion detection alarm |
| e0002    | Recording              |
| <b>.</b> | Two-way audio          |
|          | Turn on audio          |

Normally, live video is displayed, but other situations are also possible.

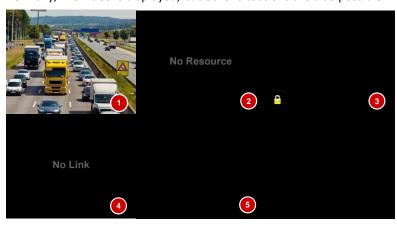

| No. | Description                                                                                          |
|-----|----------------------------------------------------------------------------------------------------|
| 1   | The IP device is online, and live video is displayed.                                                |
| 2   | The IP device is online, but the NVR has insufficient capacity to decode streams from the IP device. |
| 3   | No permission to view live video from the IP device.                                                 |
| 4   | The IP device is offline.                                                                            |
| 5   | No IP device is linked to the window.                                                                |

## Window Toolbar

| Icon         | Description                                                                                                    |
|--------------|----------------------------------------------------------------------------------------------------|
| (Ĉ)          | Available for PTZ cameras only. Click to display the PTZ control window.                                                                                                    |
|              | Record live video in the window to the hard disk.  Clicking stops recording.                                                                                                    |
| <b>①</b>     | Click to play video recorded during the past 5 minutes and 30 seconds.                                                                                                    |
| <del>Q</del> | Zoom in on an area of interest.                                                                                                    |
| •            | Click to edit image settings.                                                                                                    |
|              | Click to take a snapshot. The window borders will flash white.<br>You may view and back up snapshots under <b>Backup &gt; Image</b> .                                              |
|              | Rest your mouse pointer on the icon to view live video information. Or click it to view the channel number, camera name, IP address, connection status and recording status.       |
| <u>Q</u>     | Start two-way audio with the camera. Click to stop. The sound volume is adjustable.  Note: Correct audio input and output connections are                                          |
|              | required.                                                                                                    |
| C.           | Click to turn on audio. Clicking turns off audio. The sound volume is adjustable.  Note: When you turn on audio in the current window, audio of the previous window is turned off. |
|              | Click to link the window to another IP device.                                                                                                    |

| Icon | Description |
|------|-------------|
|      | Exit        |

# Screen Toolbar

| Icon             | Description                                                                                                    |
|------------------|----------------------------------------------------------------------------------------------------|
| *                | Click to access the main menu.                                                                                                    |
| □ / ⊞ / Ⅲ /<br>Ⅲ | Select the screen layout.                                                                                                    |
| < , >            | Previous or next screen.                                                                                                    |
| <b>ම</b> / ලි    | Start or stop sequence.                                                                                                    |
|                  | Playback.                                                                                                    |
|                  | Click to open the <b>USB Device</b> window and perform USB related operations. The window offers quick access to multiple windows, and it pops up automatically if a USB storage device is plugged in when the NVR is restarting or when the preview window is displayed.  This button is effective only when a USB storage device is plugged in. |
|                  | Rest the mouse pointer on this icon to view encoding information including frame rate, bit rate, and resolution; or click to view camera status.                                                                                                    |
| $\triangle$      | Click to view device alarm status and camera status.                                                                                                    |
| 뒫                | Rest the mouse pointer on it to view NIC card information. Or click this icon to edit basic network settings.                                                                                                    |
| 14:26            | Rest the mouse pointer on it to view the date. Or click this icon to edit time settings.                                                                                                    |
|                  | Available to certain NVR models.                                                                                                    |
| <b>4</b>         | Click to display the cloud service window. You may scan the QR code and download an app to manage your NVR.                                                                                                    |
| <b>a</b>         | Click to automatically hide the toolbar, or click to                                                                                                    |

| Icon | Description |  |
|------|-------------|--|
|      | lock.       |  |

### **Shortcut Menu**

A shortcut menu as shown below appears when you right-click in a window. Some menu items are described in **Shortcut Menu Description**.

Table 3-2 Shortcut Menu

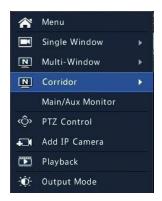

Table 3-3 Shortcut Menu Description

| Menu                | Description                                                                                                    |
|---------------------|----------------------------------------------------------------------------------------------------|
| Menu                | Access the main menu.  Most of operations described in this manual are performed start from the main menu; for example, click Camera > Camera (with Menu > omitted).                                                 |
| Corridor            | Choose a corridor mode. Corridor mode can also be set in the <b>Default Layout</b> drop-down list under <b>System</b> > <b>Preview</b> .                                                                             |
|                     | To display images in corridor mode, the camera must be installed correctly (rotated 90° clockwise or counterclockwise), and then use the Image Rotation parameter under Camera > Image to rotate images accordingly. |
| Main/Aux<br>Monitor | Switch live video from different video output.                                                                                                    |
| PTZ Control         | Display the PTZ control window for the first PTZ camera in                                                                                                    |

| Menu        | Description                                                                   |
|-------------|-------------------------------------------------------------------------------|
|             | live view.                                                                    |
| Playback    | Play the current day's recording for the camera linked to the current window. |
| Output Mode | Choose a video output mode, including standard, soft, bright, and vivid.      |

## **Sequence Operation**

The sequence operation requires you to configure the screen layout, windows, linked cameras, and the sequence interval.

This example describes how to configure sequence for five cameras based on a 4-window screen layout.

1. Click 4 Windows on the screen toolbar.

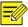

#### NOTE!

The number of windows that can be displayed may vary with NVR model.

Click Start Sequence on the screen toolbar. Sequence starts by displaying four windows on the first screen and then the fifth on the second screen at the set interval.

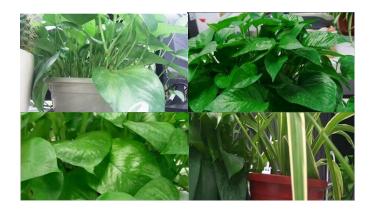

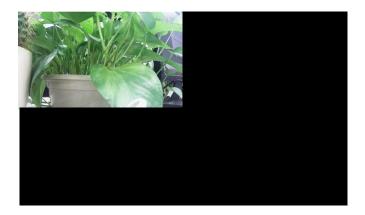

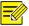

- The default sequence interval is eight seconds and can be set under
   System > Preview.
- You may drag video to the desired window on the screen.

### Zoom

Zoom in on an area of images in a window for details.

- 1. Click the window and then click on the window toolbar.
- 2. In the small window in the lower right corner, click and drag your mouse to specify the area to zoom in on. The image in the main window zooms in. The following shows an example.

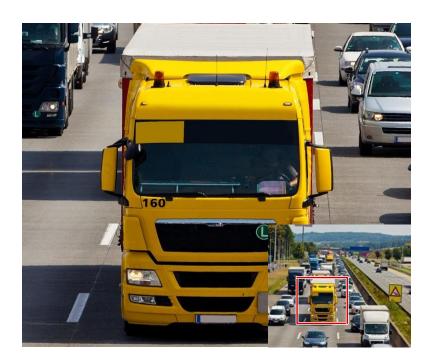

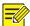

The system adjusts the area automatically according to the window size and its aspect ratio. Also, the system has specified a minimum size to ensure zoom effects.

## **Image Configuration**

Adjust image settings to get optimal images from a camera.

- 1. Click the window and then click on the window toolbar.
- Select a mode from the drop-down list according to the surveillance scenario, and then adjust contrast, hue, saturation and brightness as needed. The settings available may vary with device model.

#### 3. Click **OK** to save the settings and exit.

## **Preview Configuration**

Normally, live view (video) is available after you complete the basic setup by following the wizard. You can click **System** > **Preview** and edit preview setting as needed, including video output, image resolution, default layout, and sequence interval. The video output and the number of windows supported may vary with NVR model.

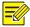

#### NOTE!

Pressing and holding the scroll wheel for at least 3 seconds will restore the default resolution.

### **Preview Configuration**

Each preview window (window for short) links to a camera. By default, window 1 links to camera D1, window 2 links to camera D2, and so on. You may want to change the link to display live video from a camera in another specified window. The following example describes how to link window 1 to camera D2 and link window 2 to camera D1.

Step 1: Click window 1 on the right, and then click **D2** under **Camera** on the left. Now **D2** appears in window 1, and **None** appears in window 2. Meanwhile, is cleared for camera D1, meaning D1 is not linked to any window.

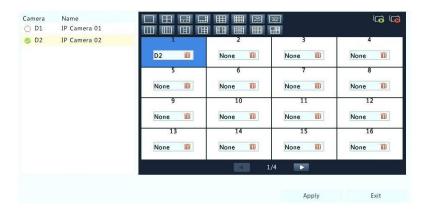

Step 2: Click window 2 on the right, and then click **D1** under **Camera** on the left. Now **D1** appears in window 2. Click **Apply** to save the settings.

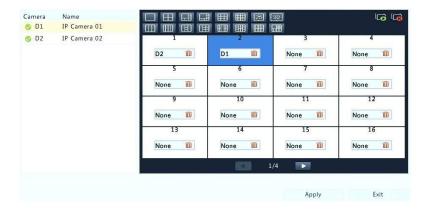

## **Advanced Configuration**

Click the **Advanced** tab and then select **Sub Stream First** so the NVR uses the sub stream to establish live video from multiple cameras simultaneously. This function is disabled by default.

# 4 Channel Configuration

## **Channel Management**

This chapter describes how to add and manage IP devices in your NVR. The IP devices mentioned in this manual mainly refer to IP camera (or network camera); sometimes they can also be Digital Video Server (DVS). Before you start, make sure the IP devices are connected to your NVR via network.

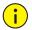

#### **CAUTION!**

An IP device should be connected to one NVR only. An IP device managed by multiple NVRs may cause unwanted issues.

### Adding an IP Device

This section provides multiple options to add an IP device. Some options are only applicable to certain NVR models. Choose one as appropriate.

### Option 1

 Click Camera > Camera > Camera. The system automatically searches for IP devices and lists the discovered.

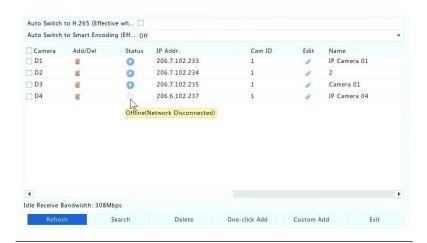

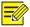

- under Status means an IP device is added successfully, and you
  may click to view live video from the IP device. means the IP
  device is offline, and you may view the cause by resting the mouse
  pointer on the .
- The idle bandwidth is displayed to indicate current bandwidth available for receiving streams. For more details, see <u>Network</u> <u>Statistics</u>.
- **2.** (Optional) To search a specified network segment, click **Search** and then set the address range.
- 3. Click \* for the IP device to add. Or, you may also
- Click One-click Add to add all the discovered IP devices allowed (depending on channels supported by the NVR).
- Click Custom Add. In the window displayed, enter the IP address and complete other settings, and then click Add. You may also click
   Search and add discovered cameras in the list.

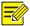

For a Digital Video Server (DVS), a window appears when you click **Add**, and you need to select channels to add the connected cameras.

#### Option 2

This option is not applicable to NVRs with PoE ports or switching ports.

1. Click in a window.

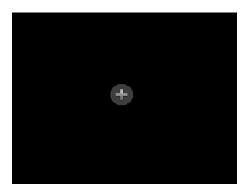

2. Select the desired IP device and then click Add.

#### Option 3

This option is only applicable to NVRs with PoE ports or switching ports. Connect an IP camera to a PoE port or a switching port with a network cable. The connected camera will be added to the NVR automatically. Check status under **Camera** > **Camera** > **Camera**. means live video from the camera is available. Click to view live video.

If the camera is connected via a network switch, click under **Edit**. In the window displayed, set **Add Mode** to **Manual** and then complete the settings correctly.

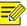

appears under **Status** if the power output from a PoE port is below or above the rated power of the connected camera.

#### Option 4

Use this option only when the IP device to add supports the standard RTSP, and all you need from the IP device are just view live and playback. IP devices added in this way cannot be configured from the NVR.

- 1. Click Camera > Camera.
- 2. Click Custom Add.
- **3.** Click to select a camera in the list, select **Custom** from the **Protocol** drop-down list, and then click the **Protocol** button.

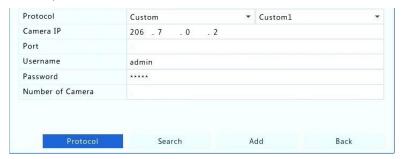

4. In the Protocol window, name the protocol, enter the RTSP port number, select a transmission protocol, input the resource paths, and then click Apply.

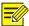

#### NOTE!

Contact the camera manufacturer for resource paths.

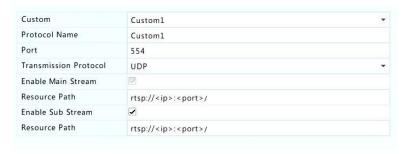

 Edit settings in the Add/Modify window as needed, including the IP address, username and password, and then click Add. Check status in the camera list.

### Managing an IP Device

Manage IP devices under Camera > Camera > Camera.

- Click to edit settings including the protocol, IP address, port number, username and password. The Camera IP field displays the IP address that the current channel links to, and you may change the address so the channel links to another device. The username and password must be consistent with that of the IP camera.
- Click to delete an IP device, or select multiple IP devices and then click **Delete**. Channels corresponding to PoE ports or switching ports cannot be deleted.
- Click to change the IP address of an IP camera and the default gateway. A DVS' IP address cannot be editted from the NVR. means this function is not available.

### Fisheye Configuration

Only certain NVR models support this function. Parameters must be set correctly in accordance with the camera mounting mode.

- 1. Click Camera > Camera > Fisheye.
- 2. Click under Edit. The Fisheye window appears.

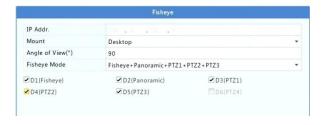

3. Set the parameters, and then click **Apply** to save the settings.

#### Advanced Functions

Upgrade connected IP cameras by cloud ( ) or by disk ( ), or restore factory default settings for cameras under Camera > Camera > Advanced.

## **OSD Configuration**

On Screen Display (OSD) are characters displayed with video images on the screen, for example, camera name, date and time.

- Click Camera > OSD.
- **2.** Select the desired camera and then enter a camera name you want to display on the screen.
- **3.** Select date and time formats. Choose to display time and/or camera name as needed.
- 4. Set font size and color as needed.
- Drag the OSD to the desired position in the preview window on the left.
- **6.** Click **Apply** to save the settings.

## **Image Configuration**

- 1. Click Camera > Image.
- 2. Select the desired camera and scene.

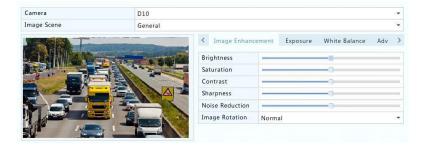

**3.** Adjust settings on the tabs as needed to achieve optimal images. See the following sections for detailed information.

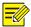

#### NOTE!

- A scene can be selected only when supported by the IP camera.
- To restore default image settings, click **Default** in the lower right corner. This function is available only when the camera is connected to the NVR via the private protocol.
- Image settings apply to both live and recorded videos.

### Image enhancement

- 1. Click the Image Enhancement tab.
- **2.** Adjust the settings as needed. Some important parameters are described in the table below.

| Parameter  | Description                                                                                                    |
|------------|----------------------------------------------------------------------------------------------------|
| Brightness | The greater the value, the brighter the images appear.                                                                                   |
| Saturation | The amount of color in a specified hue.                                                                                                  |
| Contrast   | The degree of difference between the lightest (white) and darkest (black) parts of an image. Setting a greater value increases contrast. |
| Hue        | Purity of colors in an image.                                                                                                    |
| Sharpness  | Contrast of boundaries of objects in an image.                                                                                           |

| Parameter       | Description                                                                                                    |
|-----------------|----------------------------------------------------------------------------------------------------|
| Noise Reduction | Reduce noises in images to improve image quality.                                                                                                    |
| Image Rotation  | <ul> <li>Normal: Displays images without rotation.</li> <li>Flip Vertical: Displays images flipped vertically.</li> <li>Flip Horizontal: Displays images flipped horizontally.</li> <li>180°: Displays images flipped vertically and horizontally.</li> <li>90° CW and 90° CCW: Display images in corridor format. The camera must be installed correctly (rotated 90° clockwise or counterclockwise).</li> </ul> |

### **Exposure**

1. Click the Exposure tab.

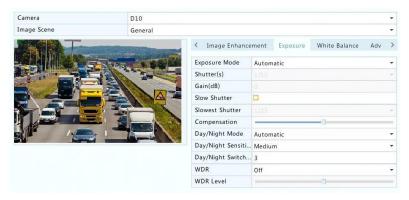

**2.** Adjust the settings as needed. Some important parameters are described in the table below.

| Parameter     | Description                                                                                                    |
|---------------|----------------------------------------------------------------------------------------------------|
| Exposure Mode | Select the correct exposure mode to achieve the desired exposure effect.                                                                                               |
| Shutter(s)    | Shutter is used to control the light that comes into the lens. A fast shutter speed is ideal for scenes in quick motion. A slow shutter speed is ideal for scenes that |

| Parameter                 | Description                                                                                                    |
|---------------------------|----------------------------------------------------------------------------------------------------|
|                           | change slowly.                                                                                                    |
| Gain(dB)                  | Control image signals so that the camera can output standard video signals in different light conditions.                                                                                                    |
| Iris                      | Adjust iris opening of the lens to control the amount of incoming light.                                                                                                    |
| Slow Shutter              | Improves image brightness in low light conditions.                                                                                                    |
| Slowest Shutter           | Set the slowest shutter speed for the camera during exposure.                                                                                                    |
| Compensation              | Adjust the compensation value as required to achieve the desired image effects.                                                                                                    |
| Day/Night Mode            | Automatic: In this mode, the camera can<br>automatically switch between night mode and<br>day mode according to the ambient lighting<br>condition to output optimum images.                                                      |
|                           | Night: The camera outputs high-quality black and white images according to the ambient lighting condition.                                                                                                    |
|                           | Day: The camera outputs high-quality color images according to the ambient lighting condition.                                                                                                    |
| Day/Night<br>Sensitivity  | Light threshold for switching between day mode and night mode. A higher sensitivity value means that the camera is more sensitive to the change of light and is therefore more easily to switch between day mode and night mode. |
| Day/Night<br>Switching(s) | Set the length of time before the camera switches between day mode and night mode after the switching conditions are met.                                                                                                    |
| WDR                       | Enable WDR to ensure clear images in high contrast conditions.                                                                                                    |
| WDR Level                 | After enabling WDR, you can improve image quality by adjusting the WDR level.                                                                                                    |

#### White balance

1. Click the White Balance tab.

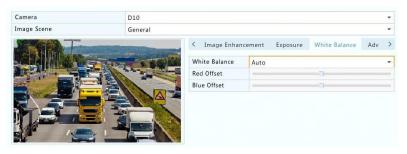

**2.** Adjust the settings on this tab. Some important parameters are described in the table below.

| Parameter     | Description                                                                                                    |  |
|---------------|----------------------------------------------------------------------------------------------------|--|
| White Balance | Adjust the red or blue offset of the image:  Auto: The camera adjusts the red or blue offset automatically according to the lighting condition (the color tends to be blue).  Finetune: Allow you to adjust the red or blue offset manually. |  |
| Red Offset    | Adjust the red offset manually.                                                                                                    |  |
| Blue Offset   | Adjust the blue offset manually.                                                                                                    |  |

## **Advanced settings**

- 1. Click the Advanced tab.
- 2. Use defog to improve image quality in foggy days.

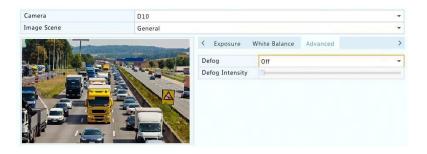

# **Privacy Mask Configuration**

A privacy mask is an area of solid color covering certain parts of the monitored area. Privacy mask protects specified areas of images from being viewed and recorded. Multiple mask areas are allowed.

- 1. Click Camera > Privacy Mask.
- Select the desired camera, select Enable Privacy Mask, and then use the mouse to specify areas to mask. Up to four areas are allowed. The areas are differentiated by different colors.

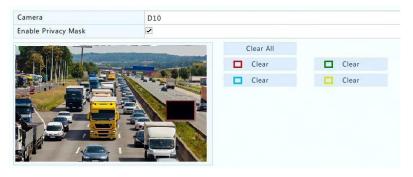

- **3.** (Optional) To clear a mask area, click the corresponding **Clear** button.
- 4. Click **Apply** to save the settings.

# 5 PTZ Control

PTZ (pan, tilt and zoom) control is applicable to PTZ cameras only and may vary depending on the functions and protocols supported by the PTZ cameras. Refer to PTZ camera specifications for more details.

# PTZ Control Window and PTZ Management Window

- 1. Click on the window toolbar. The PTZ Control window appears.

  See PTZ Control Window Buttons for detailed descriptions.
- Click the Set button. The PTZ Management window appears (can also be opened by clicking Camera > PTZ).

Table 5-1 PTZ Control Window Buttons

| Button                      | Description                                                                                                    |  |  |
|-----------------------------|----------------------------------------------------------------------------------------------------|--|--|
| <b>V</b> A <b>V</b> A       | Control the rotation direction of the PTZ camera or stop rotation.                                                                                                    |  |  |
| + Zoom - + Focus - + Iris - | Adjust the zoom, focus, and iris of the PTZ camera. <b>Note</b> : You can also zoom in or out using the scroll wheel on your mouse.                                                                                                    |  |  |
| Speed■                      | Control the rotation speed of the camera. 1 means the slowest, and 9 means the fastest.                                                                                                    |  |  |
| Set                         | Click to display the PTZ Management window.                                                                                                    |  |  |
| <b>₽</b> ♥ <b>②</b> * * X   | <ul> <li>Turn on/off the light.</li> <li>Turn on/off the wiper.</li> <li>Use 3D positioning.</li> <li>Turn on/off the heater.</li> <li>Turn on/off the function to remove snow.</li> <li>Turn on/off PTZ shortcut operations.</li> <li>Note:</li> <li>Check that the 3D positioning, heater and</li> </ul> |  |  |

| Button                                       | Description                                                                                                    |  |  |
|----------------------------------------------|----------------------------------------------------------------------------------------------------|--|--|
|                                              | snow removal functions are supported by the camera before using.                                                                                                    |  |  |
|                                              | <ul> <li>Use 3D positioning to zoom in or out.<br/>Dragging from top down zooms in. Dragging<br/>the other way zooms out.</li> </ul>                                                                                                    |  |  |
| Preset                                       | Preset button.                                                                                                    |  |  |
|                                              | <ul> <li>Save the current position and status of the camera as a preset.</li> <li>Call a preset so the PTZ camera goes to the preset position.</li> <li>Note: Before you select a preset number, check whether a preset has been configured for this preset number. Otherwise, the new preset will replace the current one.</li> </ul> |  |  |
| Preset Patrol / Recorded Patrol / Auto Guard | Preset patrol, recorded patrol and auto guard. For detailed information, see <u>Setting a Preset Patrol</u> , <u>Setting a Recorded Patrol</u> , and <u>Setting Auto Guard</u> .                                                                                                    |  |  |
|                                              | Start or stop.                                                                                                    |  |  |

# Setting and Calling a Preset

A preset position (preset for short), is a saved view used to quickly steer the PTZ camera to a specific position. A preset consists of the following settings: pan and tilt positions, zoom, focus, and iris.

 Access the PTZ Management window. For the detailed steps, see PTZ Control Window and PTZ Management Window.

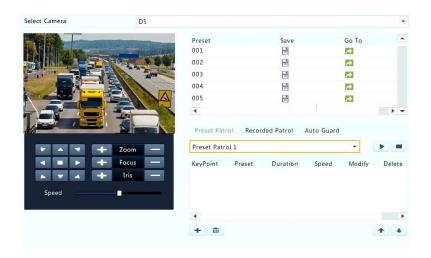

#### 2. Add presets.

- **a.** Click the directional buttons to steer the PTZ camera to the desired position.
- **b.** Adjust the zoom, focus, and iris as needed.
- **c.** Select a preset number not in use, and then click 📑 under

#### Save.

- **d.** Repeat the above steps to add all the presets.
- **3.** To call a preset, click for the corresponding number. The camera rotates to the preset position.

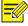

### NOTE!

Presets can also be triggered by alarms. See <u>Alarm-Triggered Actions</u> for details.

### Setting a Preset Patrol

Set the PTZ camera to patrol by presets (go from one preset to the next in specified order). You need to set presets first and then select some as

keypoints. Up to four patrol routes (Preset Patrol 1, 2, 3 and 4) are allowed for each PTZ camera, and each patrol route can have up to eight presets (keypoints). After setting presets, follow the steps to set a preset patrol. The following takes preset patrol 1 as an example.

1. In the PTZ Management window, click +. A window is displayed as follows.

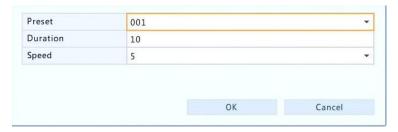

2. Select a preset from the drop-down list, set the duration (time the camera stays at the preset, unit: second), and then set the rotation speed (1: slowest, 9: fastest). Click OK to save the settings. The preset is added as a keypoint, as shown in the figure below.

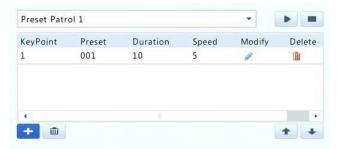

3. Repeat the above steps to add all presets (keypoints), and adjust the sequence of these presets by clicking or . Modify or delete a preset by clicking or . Clicking will delete all the added keypoints.

- **4.** After completing the configuration, click **Apply** to save the settings. Now keypoints for preset patrol 1 is complete.
- 5. Click right to the drop-down list to start preset patrol 1. To stop, click ■.

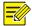

#### NOTE!

The duration ranges from 0 to 1800 seconds (default: 10). The rotation speed ranges from 1 to 9 levels (default: 5).

## Setting a Recorded Patrol

This function requires the camera's support. The drop-down list and the buttons on the right are hidden if this function is not supported by the camera. Currently only one recorded patrol route is allowed.

Record a patrol, including the patrol route, the time that the camera stays at a certain direction, rotation speed, zoom, focus and focus.

 Click to start recording. Steer the camera to the desired directions, adjust the zoom, focus, iris as needed during the process.

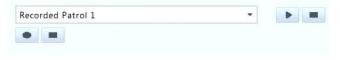

- Click to stop recording. All the patrol actions have been recorded.
- 3. To start the recorded patrol, click . Click to stop.

### **Setting Auto Guard**

Use auto guard so the PTZ camera automatically operates as configured if no operation is performed by any user during a certain time period. Auto guard avoids situations where the camera is left to monitor incorrect scenes by user's negligence.

This function requires the camera's support. The **Auto Guard** tab is hidden if it is not supported.

- Click Auto Guard and then select Enable.
- 2. Select the desired mode from the drop-down list and then complete other settings accordingly. Click **Apply** to save the settings.

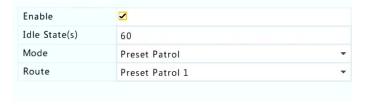

# 6 Recording and Snapshot

Video recording has different levels of priority, which from high to low is: event recording, manual recording, and scheduled recording.

# **Encoding Settings**

## Recording

The parameters and options displayed may vary with camera model and version. Some functions may be unavailable if the camera version is too low. In this case, you need to upgrade the camera first.

Click Camera > Encoding.

| Camera            | D1                              |   |                 |  |
|-------------------|---------------------------------|---|-----------------|--|
| Storage Mode      | Main Stream                     |   |                 |  |
| Image Format      | 720P@30                         |   |                 |  |
| Stream            | Normal Sub Stream               |   | Sub Stream      |  |
| Video Compression | H264                            | * | H264            |  |
| Resolution        | 1280*720(720P)                  | * | 720*576(D1)     |  |
| Bitrate Type      | CBR                             | - | CBR             |  |
| Bit Rate(Kbps)    | 2048                            | * | 1024            |  |
| Range             | 128~16384(Kbps) 128~16384(Kbps) |   | 128~16384(Kbps) |  |
| Frame Rate(fps)   | 30                              | * | 30              |  |
| Image Quality     | Highest                         | - | Highest         |  |
| I Frame Interval  | 60                              |   | 60              |  |
| I Frame Range     | 10~250                          |   | 10~250          |  |
| Smoothing         | n                               |   |                 |  |
| Audio Stream      | 8                               |   | 0               |  |
| Smart Encoding    | Off                             |   | Off             |  |

**2.** Select the camera and then edit settings as needed. Some parameters are described in the table below.

**Table 6-1** Encoding Settings

| Parameter    | Description                                                                                                    |  |  |
|--------------|----------------------------------------------------------------------------------------------------|--|--|
| Storage Mode | <ul><li>Main Stream</li><li>Sub Stream</li></ul>                                                                                                    |  |  |
|              | By default, the main stream is used for storage.                                                                                                    |  |  |
| Image Format | Note: This parameter is effective only when the camera is connected to the NVR via the private protocol.                                                                                                    |  |  |
| Stream       | <ul> <li>Normal: main stream that is intended for scheduled recording.</li> <li>Event: main stream that is intended for recording triggered by events such as alarm inputs or motion detection alarms.</li> <li>Sub Stream: low resolution video that is intended for local or remote real-time monitoring.</li> </ul> |  |  |

| Parameter         | Description                                                                                                    |  |
|-------------------|----------------------------------------------------------------------------------------------------|--|
| Video Compression | Video compression standard, for example, H.264, H.265.  The listed options depend on the standards supported by the camera.                                                                                                    |  |
| Resolution        | Image resolution.                                                                                                    |  |
| Bitrate Type      | CBR: Constant Bit Rate (CBR) is used to maintain a specific bit rate by varying the quality of video streams. CBR is preferred when limited bandwidth is available. The disadvantage is that video quality will vary and may decrease significantly with increased motion in the scene.   |  |
|                   | VBR: When using Variable Bit Rate(VBR), video quality is kept as constant as possible, at the cost of a varying bit rate, and regardless of whether or not there is motion in the image. VBR is ideal when high quality is a requirement, especially when there is motion in the picture. |  |
| Bit Rate(Kbps)    | Number of bits transferred per second. Select a value or select <b>Custom</b> and then set a value as needed.                                                                                                    |  |
| Range             | Bit rate range. Currently the range is fixed.                                                                                                    |  |
| Frame Rate(fps)   | Number of frames per second.                                                                                                    |  |
| Image Quality     | This parameter is effective only when <b>Bitrate Type</b> is set to <b>VBR</b> . Six levels are provided.                                                                                                    |  |
| I Frame Interval  | Number of frames between two adjacent I frames.                                                                                                    |  |
| I Frame Range     | Range of I frames. Currently the range is fixed.                                                                                                    |  |
| Smoothing         | Use the slider to control the sudden increase of bit rate.                                                                                                    |  |
| Audio Stream      | Enable or disable audio stream.                                                                                                    |  |
| Smart Encoding    | The advanced mode achieves higher compression ratios.                                                                                                    |  |

- **3.** (Optional) Click **Copy** to apply some current settings such as bit rate and frame rate to other cameras.
- 4. Click Apply to save the settings.

### **Snapshot**

Set resolution, image quality and snapshot interval for snapshots taken according to schedule or triggered by an event.

- 1. Click Camera > Snapshot.
- **2.** Set the parameters as needed.

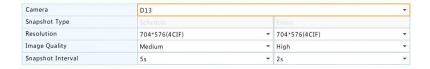

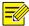

#### NOTE!

- Scheduled snapshot uses the Normal type of schedule. Eventtriggered snapshot is triggered by an event such as an alarm input and a motion detection alarm. Settings effective to event-triggered snapshot also apply to manual snapshot.
- Snapshot interval is the length of time between two snapshots.
- Click Apply to save the settings.

### Draw or Edit a Schedule

Make a recording or snapshot schedule by drawing (pressing and dragging) or by editing (using the **Edit** button). The operations for recording and snapshot are similar, so this section only describes how to make a recording schedule.

1. Click Storage > Recording.

- **2.** Select the camera from the list. Schedule is enabled by default. If it is disabled, select to enable it.
- 3. Set **Pre-Record** and **Post-Record** as needed.
- 4. (Applicable to some NVR models) To save a redundant copy of recordings, select Enable Redundant Recording and configure a redundant hard disk (see Disk Management for details).

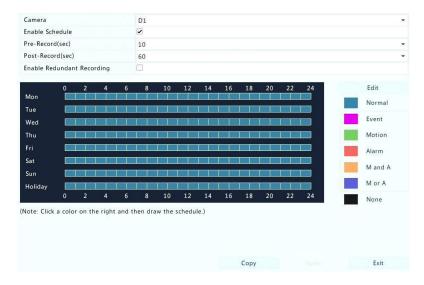

5. Click a color icon on the right under the Edit button and then draw a schedule on the left. You may also click Edit and set schedule details in the Edit Schedule window.

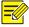

#### NOTE!

When editing a schedule, you may clear the **All Day** check box and set up to eight different periods for each day. To apply the settings to other day(s), select the day(s) right to **Copy To**.

- 6. Click Apply.
- 7. (Optional) Click **Copy** to apply the same settings to other cameras.

# Scheduled Recording and Snapshot

### Scheduled Recording

Scheduled recording records video according to the set schedule and it is different from manual recording and alarm-triggered recording. A 24×7 recording schedule is enabled by default and may be edited as needed to record video in specified periods only.

See <u>Draw or Edit a Schedule</u> for the detailed steps. Make sure the schedule type is **Normal**. The set schedule appears in blue, which stands for scheduled recording.

### Scheduled Snapshot

Configure scheduled snapshot under **Storage** > **Snapshot**. Scheduled snapshot is similar to scheduled recording (see <u>Scheduled Recording</u> for details). Make sure the schedule type is **Normal**.

## Motion Detection Recording and Snapshot

When enabled, a motion detection alarm occurs if an object inside the detection area moves to a certain extent (see <a href="Motion Detection">Motion Detection</a> for more details). Motion detection alarms can trigger actions including recording and snapshot.

### **Motion Detection Recording**

- 1. Click Alarm > Motion.
- 2. Select the camera from the list, and then select the check box to enable motion detection.

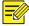

#### NOTE!

An alarm icon appears in the upper right corner when motion is detected.

3. In the preview window on the left side, click and drag your mouse to specify a motion detection area (red grid). Use the sliders to adjust detection sensitivity, target object size, and duration.

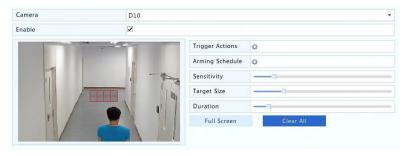

- 4. Configure motion detection recording: click ♥ right to Trigger Actions, click the Recording tab, select the desired camera, and then click OK.
- 5. (Optional) Configure an arming schedule (time when actions will be triggered): click ♀ right to Arming Schedule and then set time periods as needed.
- 6. Set a recording schedule under Storage > Recording. For the detailed steps, see <u>Draw or Edit a Schedule</u>. Make sure the schedule type is **Motion**. The set schedule appears in green, which stands for motion detection recording. The following figure shows an example.

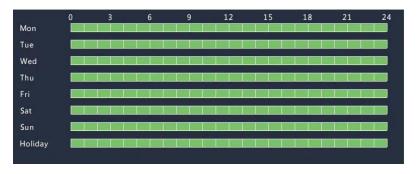

### **Motion Detection Snapshot**

Motion detection snapshot is similar to motion detection recording. You need to enable and configure motion detection alarm first (see steps 1 to 3 in <u>Motion Detection Recording</u> for details), and then proceed with the following steps.

Set motion detection snapshot under Alarm > Motion: click right to Trigger Actions. In the window displayed, click the Snapshot tab, select the desired camera, and then click OK.

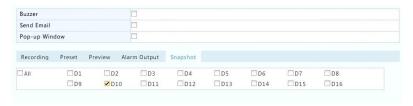

 Set a snapshot schedule under Storage > Snapshot. For the detailed steps, see <u>Draw or Edit a Schedule</u>. Make sure the schedule type is Motion.

# Alarm Triggered Recording and Snapshot

Set input alarms to trigger recording and snapshot. See <u>Alarm Input and</u> Output for more details.

# Alarm Triggered Recording

- 1. Click Alarm > Input/Output > Alarm Input.
- Set alarm input: click of for the desired camera. In the window displayed, select Enable, select N.O. (normally open) or N.C. (normally closed) trigger mode, and then click OK.

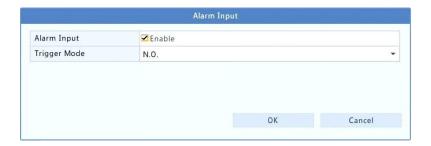

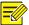

#### NOTE!

To apply the same settings to other camera(s), click **Copy** and then select the desired camera(s).

- 3. Set alarm triggered recording: click ♀ under Trigger Actions. In the window displayed, click the Recording tab, select the desired camera, and then click OK.
- 4. Set a schedule under Storage > Recording. For the detailed steps, see <u>Draw or Edit a Schedule</u>. Make sure the schedule type is Alarm. The set schedule appears in red, which stands for alarm-triggered recording. The following shows an example.

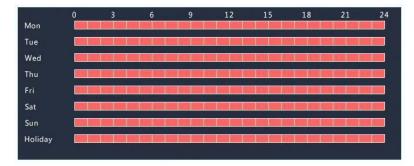

### Alarm Triggered Snapshot

Alarm triggered snapshot is similar to alarm triggered recording. You need to enable and configure alarm input first (see steps 1 to 2 in <u>Alarm Triggered Recording</u> for details) and then proceed with the following steps.

- Set alarm triggered snapshot: Click v under Trigger Actions. In the window displayed, click the Snapshot tab, select the desired camera, and then click OK.
- Set a snapshot schedule under Storage > Snapshot. For the detailed steps, see <u>Draw or Edit a Schedule</u>. Make sure the schedule type is Alarm.

# Manual Recording and Snapshot

### Manual Recording

Record video manually by clicking on the window toolbar. Alternatively, click Manual > Recording, select the desired camera and then click Start. To stop manual recording, click on the window toolbar, or select the camera and then click Stop under Manual > Recording.

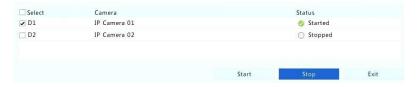

### Manual Snapshot

Manual snapshot is similar to manual recording. Click **Manual** > **Snapshot**, select the desired camera, and then click **Start**. Click **Stop** to stop.

## Holiday Recording and Snapshot

Holiday recording and snapshot allows you to specify certain time periods as holidays for scheduled recording and snapshot. First you specify certain date(s) as holidays, and then configure recording or snapshot schedules on these days.

### **Holiday Recording**

- Click System > Holiday.
- Click the Add button in the lower right corner. The Holiday window
  is displayed. Complete the settings including the holiday name,
  start and end dates. By default a holiday is enabled when added
  and does not repeat.

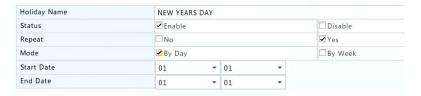

- 3. Click **OK**. The holiday appears in the list.
- 4. Click Storage > Recording and then set a recording schedule as described in <u>Draw or Edit a Schedule</u>. Make sure Holiday is selected in the Select Day drop-down list. In the following example, motion detection recording is enabled on the set holiday.

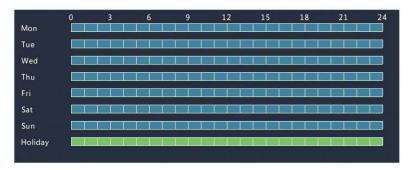

### **Holiday Snapshot**

Holiday snapshot is similar to holiday recording. First you set holidays under **System > Holiday**, and then configure a snapshot schedule under **Storage > Snapshot**. Set a snapshot schedule as described in <u>Scheduled Recording</u>. Make sure **Holiday** is selected from the **Select Day** dropdown list.

# Other Recording and Snapshot Types

Other recording and snapshot types:

- Event: Including the types below and VCA. Any of these types will trigger event recording/snapshot.
- Motion detection AND alarm triggered (M and A for short): recording or snapshot is triggered only when a motion detection alarm AND an input alarm occur simultaneously.
- Motion detection OR alarm triggered (M or A for short): recording or snapshot is triggered when a motion detection alarm OR an input alarm occurs.

When you choose an Event type of recording or snapshot, make sure you have enabled the corresponding alarm function and configured alarm-triggered recording/snapshot. The configuration steps are similar. See Motion Detection Recording and Snapshot for more details.

# **7** Playback

# **Instant Playback**

Instant playback plays the video recorded during the last 5 minutes and 30 seconds. If no recording is found, it means there is no recording during this period.

- 1. Click the desired window, and then click on the toolbar to start instant playback.
- **2.** You may drag the slider to control the progress. Pause and resume as needed.

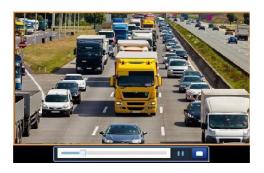

# Playback Toolbar

**Table 7-1** Playback Toolbar Buttons

| Button                 | Description                                                                                                    |  |
|------------------------|----------------------------------------------------------------------------------------------------|--|
| 14:09:38               | <ul> <li>Show playback progress.</li> <li>Note:</li> <li>A small window displaying video of the selected window is displayed as you drag the slider, helping locate the part of the video you want to view.</li> <li>The first progress bar indicates playback progress of the video playing in the highlighted window. The second indicates the overall playback progress for all the selected cameras.</li> </ul> |  |
| 0 1 2                  | Timeline.                                                                                                    |  |
| <b>←→</b> / <b>→ ←</b> | Zoom in or out on the timeline.  Note: Alternatively, scroll your mouse wheel.                                                                                                    |  |
|                        | Play, pause, stop, and reverse.                                                                                                    |  |

| Button     | Description                                                                                                    |  |
|------------|----------------------------------------------------------------------------------------------------|--|
| id / №     | Rewind or forward 30 seconds.  Slow down or speed up.  Note: Click to restore the normal playback speed after clicking , and vice versa.                                                                 |  |
| <b>«/»</b> |                                                                                                    |  |
| <b>I</b>   | Forward by frame.                                                                                                    |  |
| 26 / 26 ii | Start or stop clipping video.                                                                                                    |  |
| <b>O</b>   | Take a snapshot. The window borders will flash white.                                                                                                    |  |
| <b>6</b>   | Lock.                                                                                                    |  |
| € / €.     | Add a default or custom tag.                                                                                                    |  |
|            | Manage files (clips, snapshots, locked files, tags).                                                                                                    |  |
| f.         | Zoom in on images. For more details, see Zoom.                                                                                                    |  |
|            | Enable/disable POS (available to certain NVR models).                                                                                                    |  |
|            | When enabled, POS OSD appears on the screen, and some toolbar buttons are deactivated.                                                                                                    |  |
|            | These buttons only appear in two playback modes: playback by camera and data and playback by POS.                                                                                                    |  |
|            | POS OSD duration (how long POS OSD appears on screen) varies with playback mode. For playback by camera and date, the duration is fixed to 5 seconds. For playback by POS, the duration is configurable. |  |
|            | See <u>Playback by Camera and Date</u> and <u>Playback by POS</u> for more details.                                                                                                    |  |
| •• / ••    | Turn off/on audio.                                                                                                    |  |
| —          | Adjust sound volume for the current window.                                                                                                    |  |

# Playback by Camera and Date

Use this method to play recordings found by camera and date.

1. Right-click the mouse and then choose Playback.

Select the desired camera. By clicking Max. Cameras in the upper right corner you will select the maximum number of cameras allowed.

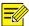

#### NOTE!

You can select multiple cameras for synchronous playback. Clicking **Max. Camera** selects the maximum number of cameras allowed, and clicking **Close All** stops playback for all cameras. The performance varies with NVR model.

3. Select the desired date on the calendar and then click to start playback. Double-clicking the date will start playback directly.

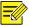

#### NOTE!

The calendar uses different flags to indicate different recording types. No flag means no recording. The blue flag means normal recording. The red flag means event-triggered recording.

## Playback in Corridor Mode

Play recordings in corridor mode in multiple windows.

- In the playback window, select Corridor from the drop-down list in the upper left corner.
- **2.** Select cameras and then double-click the desired date to start playback.

# Playback by Tag

Add tags named with keywords such as event name and location to a recording and use tags to quickly locate the part of the video you need during playback.

### Adding a Tag

- 1. Right-click and then click choose Playback.
- 2. Click to add a default tag named TAG. To add a custom tag, click and then set the tag name, for example, tag1.
- 3. To manage the added tags, click , and then rename or delete tags as needed.

| Camera | Name | Time                | Edit     | Delete |
|--------|------|---------------------|----------|--------|
| D14    | TAG  | 2016-04-15 00:01:16 | <b>A</b> | ì      |
| D14    | TAG  | 2016-04-15 04:57:29 | <b>a</b> | ŵ      |
| D14    | Tag1 | 2016-04-15 05:49:38 | *        | Till 1 |

### Playback by Tag

- 1. In the playback window, select **Tag** from the drop-down list in the upper left corner.
- Select cameras, set the time period, enter keywords, and then click Search. Search results, if there are any, are displayed with names of cameras and tags.
- 3. Click of for the desired tag to start playback. You may use the Start Before and Stop After drop-down lists to set when the tagged video starts and ends.

## Playback by Event

Specify an event type and search for and play videos recorded for one or more cameras during a specified time period.

- In the playback window, select Event from the drop-down list in the upper left corner.
- **2.** Select the desired event type, for example, motion.
- Select the desired camera, set the time period, and then click Search.
- **4.** Click of for the desired recording to start playback.

# Playback by Smart Search

This function provides an efficient way to review recordings containing smart search results such as detected motions. In smart playback mode, the system analyzes recordings for smart search results. If such results are detected, the progress bar is highlighted in green, and the video plays at the normal speed, allowing you enough time to catch details. The video containing no such results plays at 16x speed to save time.

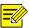

#### NOTE!

Motion detection is the default smart search mode.

- **1.** In the playback window, select **Smart** from the drop-down list in the upper left corner.
- 2. Click of for the desired camera to start smart playback.
- **3.** Click . The smart search window is displayed. By default, the full screen is the smart search area.
- **4.** Set smart search rules, including detection region and detection sensitivity.
- **5.** Click \( \text{\text{\$\times}} \) to start search.

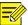

#### NOTE!

Setting smart search rules for motion detection require support from the camera.

## Playback by External File

Use this function to play recordings stored in an external storage device, for example, a USB drive or a portable USB hard drive.

**1.** In the playback window, select **External File** from the drop-down list in the upper left corner.

- **2.** Click **Refresh** and then wait for the NVR to read the external storage device.
- **3.** Select the desired recording file and then click to start playback.

# Playback by Image

Specify an image type (for example, Normal or Motion) to search for and play images from one or more cameras during a specified time period.

- In the playback window, select Image from the drop-down list in the upper left corner.
- Select a type from the Type drop-down list in the upper right corner.
- **3.** Select the desired camera(s), set the desired time period, and then click **Search**.
- **4.** Click the desired file to start playback.

## Playback by POS

Use this function to play recordings of a POS machine.

- In the playback window, select POS from the drop-down list in the upper left corner.
- **2.** Select the desired camera, set the time period, enter keywords and then click **Search**.

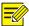

#### NOTE!

Keywords allow special characters & (means AND) and | (means OR).

3. Click to start playback.

### File Management

File management allows you to manage video clips, tags, snapshots taken during playback, and lock or unlock files.

1. Take snapshot during playback.

- **a.** Click in the playback window to take a snapshot of the desired image.
- **b.** Click and then click the **Playback Image** tab to view the snapshot.
- **c.** Select the desired image file(s) and then click **Backup** to save them to the storage device.

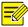

#### NOTE!

The image resolution depends on the resolution from the output interface and the number of windows displayed when the snapshot is taken.

#### 2. Lock files.

Use this function to lock a recording file so it will not be overwritten.

- **a.** Click for the recording you want to lock in the playback window.
- **b.** Click and then click the **Locked File** tab to view the locked file. To unlock a file, click and the icon changes to a. To back up a file, select the file and then click **Backup**.

# 8 Backup

## **Recording Backup**

Backup, also known as recording backup, is the process of querying video stored on a hard disk of the NVR and then saving the recording to a USB storage device as a file.

Recording backup has the following conditions:

- The USB storage device has a FAT32 or an NTFS file system and is correctly connected to the NVR.
- Permission is required.

The recording to back up is stored on a hard disk of the NVR.

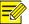

#### NOTE!

By default, recording are backed up as MP4 files.

### **Normal Backup**

- 1. Click **Backup > Recording**. All cameras are selected by default.
- **2.** Set search conditions and then click **Search**. Search results are displayed.

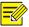

#### NOTE!

You can lock/unlock and play recording files in this window.

- 3. Select the desired recording(s) and then click **Backup**.
- Select a destination in the USB storage device and then click
   Backup. The recording(s) will be saved to the specified directory.

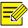

#### NOTE!

- You may want to create a new folder for the recording(s) by clicking
   New Folder.
- By clicking Format you can format a connected USB device into a FAT32 file system.
- A progress bar (e.g., Exporting X/Y) is displayed to indicate the progress, where X indicates the current number being backed up, and Y indicates the total number of recordings. To cancel the operation, click Cancel.
- A backup file is named in this format: *camera name-recording start time*.file extension. For example, Ch9-20150630183546.mp4.

### Video Clip Backup

A recording can be clipped and saved to a USB storage device.

- 1. Open the playback window. For the detailed steps, see <u>Playback</u>.
- 2. After playback starts, click and on the playback toolbar to clip videos.
- 3. Click and then click the Video Clip tab to view video clips.
- 4. Select the desired video clip(s) and then click Backup.
- 5. Select a destination in the USB storage device and then click Backup. The selected video clips are saved to the specified directory.

### **Image Backup**

The default format of image backup is JPG.

- 1. Click Backup > Image.
- **2.** Set search conditions and then click **Search**. Search results are displayed.

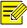

#### NOTE!

The image resolution depends on the resolution from the output interface and the number of windows displayed when the snapshot is taken.

- **3.** Select the desired file(s) and then click **Backup**.
- Select a destination in the USB storage device and then click
   Backup. The selected files are saved to the specified directory.

# 9 Alarm

# **Alarm Input and Output**

### **Alarm Input**

- 1. Click Alarm > Input/Output > Alarm Input.
- Click of for the desired camera. In the Alarm Input window, select Enable to enable alarm input.
- **3.** Select the normally open (N.O.) or normally closed (N.C.) trigger mode, and then click **OK**.

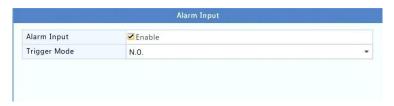

 Click <sup>™</sup> under Trigger Actions and then set action(s) to trigger. For more details, see <u>Alarm-Triggered Actions</u>.

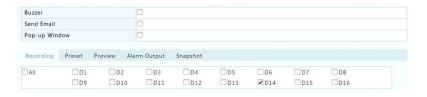

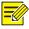

#### NOTE!

- The number of cameras that can be connected may vary with NVR model.
- Actions that can be triggered may vary with alarm type.

 Click under Arming Schedule and then set the time when actions will be triggered.

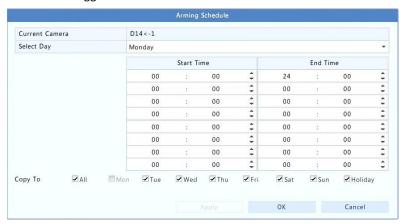

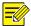

#### NOTE!

- The default schedule is 24×7. You may change it as needed and set up to eight different periods for each day. Time periods cannot overlap.
- To apply the same arming schedule to other days, select the intended days right to Copy To.
- To apply the same settings to other cameras, click Copy, select cameras, and then click OK.

### **Alarm Output**

- 1. Click Alarm > Input/Output > Alarm Output.
- Click under Edit for the desired camera, and then set the default status and duration. After you have completed the settings, click OK.
- Click <sup>™</sup> under Arming Schedule and then set the time when actions will be triggered.

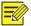

#### NOTE!

To apply the same settings to other cameras, click **Copy**, select cameras, and then click **OK**.

### **Motion Detection**

When enabled, a motion detection alarm occurs if an object inside the detection area moves to certain extent, and an alarm icon appears in the upper right corner.

- 1. Click Alarm > Motion.
- Select the desired camera and then select Enable to enable motion detection.
- **3.** Use the mouse to draw a detection area, and drag the slider to set detection sensitivity, target object size, and duration.

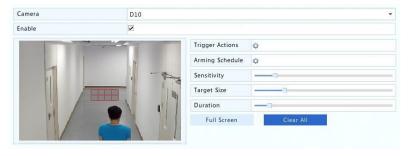

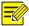

#### NOTE!

- The higher the sensitivity, the more likely a moving object will be detected.
- Target size: Proportion of the moving object size to the size of the detection area. It will trigger an alarm only when the extent of movement inside the detection area exceeds the target size.
- Duration: Minimum length of time an object moves continuously inside the detection area to trigger an alarm.
- **4.** Click right to **Trigger Actions** and set action(s) to trigger. For more details, see Alarm-Triggered Actions.

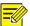

#### NOTE!

- The number of cameras that can be connected may vary with NVR model.
- Actions that can be triggered may vary with alarm type.
- 5. (Optional) Click right to **Arming Schedule** and then set the time when actions will be triggered.

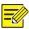

#### NOTE!

- The default schedule is 24×7. You may change it as needed and set up to eight different periods for each day. Time periods cannot overlap.
- To apply the same arming schedule to other days, select the intended days right to Copy To.
- **6.** Click **Apply** to save the settings.

# **Tampering Detection**

A tampering detection alarm occurs when the camera lens is covered.

Click Alarm > Tampering.

**2.** Select the desired camera and then select **Enable** to enable tampering detection.

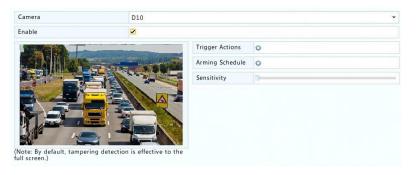

- Click right to Trigger Actions and set action(s) to trigger. For more details, see <u>Alarm-Triggered Actions</u>.
- **4.** (Optional) Click right to **Arming Schedule** and then set the time when actions will be triggered.
- 5. Click **Apply** to save the settings.

#### Video Loss

A video loss alarm occurs when the NVR loses video signals from a camera. Video loss alarm is enabled by default.

- Click Alarm > Video Loss. To disable video loss alarm for a channel, click 
   , which then changes to ○.
- 2. Click under Trigger Actions and set action(s) to trigger. For more details, see Alarm-Triggered Actions.

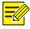

#### NOTE!

Video loss alarm cannot trigger recording, preset, preview (live view) and snapshot actions for the current camera.

3. Click under Arming Schedule and then set the time when actions will be triggered.

### **VCA**

VCA refers to Video Content Analysis.

### **Basic Configuration**

Click Alarm > VCA. The Basic page is displayed. Select the camera and then select Save VCA Images if you want to use the VCA search function.

#### Face Detection

Face detection is used to detect human faces in specified a surveillance area.

1. Click Alarm > VCA > Face Detection.

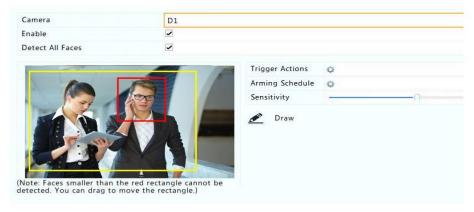

- 2. Select the camera and then select Enable. To detect all faces in the detection area, select Detect All Faces.
- Click Draw and then draw a detection area using the mouse. Adjust detection sensitivity as needed to achieve optimal effects.
- 4. Click right to Trigger Actions and set action(s) to trigger. For more details, see Alarm-Triggered Actions.
- 5. (Optional) Click right to Arming Schedule and then set the time when actions will be triggered.
- 6. Click Apply to save the settings.

#### Intrusion Detection

Intrusion detection is used to detect objects entering specified area(s) and trigger actions as needed.

1. Click Alarm > VCA > Intrusion Detection.

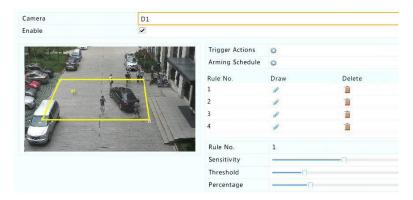

- **2.** Select the camera and then select **Enable** to enable intrusion detection.
- 3. Draw detection areas on the screen and set detection rules including sensitivity, threshold and percentage. Up to four areas are allowed. The threshold means the minimum length of time an object stays in the detection area(s). The percentage means the proportion of target object size to the size of the detection area. An alarm occurs when the threshold or the percentage is exceeded.
- Click <sup>™</sup> right to Trigger Actions and set action(s) to trigger. For more details, see <u>Alarm-Triggered Actions</u>.
- 5. (Optional) Click right to **Arming Schedule** and then set the time when actions will be triggered.
- **6.** Click **Apply** to save the settings.

#### Cross Line Detection

Cross line detection is used to detect whether any object crosses a virtual line on the screen and trigger alarms as needed.

1. Click Alarm > VCA > Intrusion Detection.

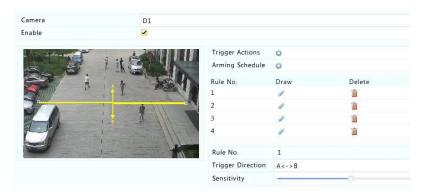

- Select the camera and then select Enable to enable cross line detection.
- **3.** Draw detection line(s). Up to four are allowed. Set detection rules, including entrance direction, sensitivity.
- 5. (Optional) Click right to Arming Schedule and then set the time when actions will be triggered.
- 6. Click Apply to save the settings.

#### **Audio Detection**

An audio detection alarm occurs when a camera detects a sudden change in sound volume.

- 1. Click Alarm > Audio Detection.
- 2. Select the camera and then select **Enable** to enable audio detection.

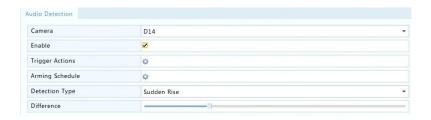

- 3. Click right to Trigger Actions and set action(s) to trigger. For more details, see <u>Alarm-Triggered Actions</u>.
- **4.** (Optional) Click <sup>♠</sup> right to **Arming Schedule** and then set the time when actions will be triggered.
- **5.** Select a detection type and adjust the settings as needed.

| Detection Type | Description                                                            |  |  |
|----------------|------------------------------------------------------------------------|--|--|
| Sudden Rise    | An alarm occurs when the rise of volume exceeds the set value.         |  |  |
| Sudden Fall    | An alarm occurs when the fall of volume exceeds the set value.         |  |  |
| Sudden Change  | An alarm occurs when the rise or fall of volume exceeds the set value. |  |  |
| Threshold      | An alarm occurs when the volume exceeds the set value.                 |  |  |

**6.** Click **Apply** to save the settings.

# **People Counting**

People counting is used to count the number of people entering or leaving an area. Only certain NVR models support this function. This function cannot be used at the same time with other VCA functions.

1. Click Alarm > People Counting.

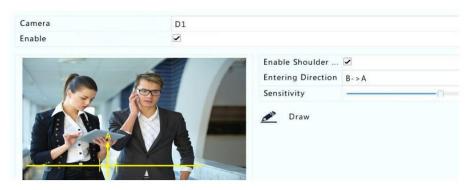

- Select the camera and then select Enable Shoulder Demarcation.
   Draw a virtual line on the screen to set the minimum width of detection. People narrower than the set width will be ignored.
- 3. Set entrance direction and sensitivity.
- 4. Click Apply to save the settings.

# Alert

The NVR reports an alert when an event occurs in the system. The following are some alerts and their definitions in the system.

- Storage Error: Storage such as recording or snapshot failed.
- ☑ Running Out of Space: Less than 10% of disk space remains.
- ☐ Disk Offline: A disk is not properly connected or is damaged.
- ☐ Disk Abnormal: A disk can be detected but cannot be accessed.
- Illegal Access: A failed login attempt for a username that does not exist or a password that is incorrect.
- ☑ IP Conflict: Devices on the network use the same IP address.

Perform the following steps to configure an alert:

1. Click Alarm > Alert.

**2.** Select an alert type, select the desired actions, and then select the camera(s) for which you want to enable alarm output.

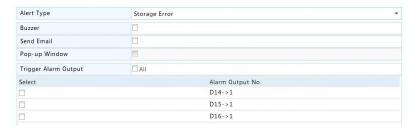

3. Click Apply to save the settings.

### Buzzer

The buzzer can be triggered by alarms to alert the user. Follow the steps to set how long the buzzer will buzz after it is triggered.

1. Click Alarm > Buzzer.

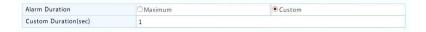

- 2. Set the duration as needed. The range is from 1 to 600 seconds.
- 3. Click Apply to save the settings.

# **Alarm-Triggered Actions**

An alarm can trigger actions, for example, buzzer, recording, and preview. The supported actions may vary with NVR model.

# **Alarm-Triggered Buzzer**

The NVR makes a buzzing sound when an alarm occurs.

# **Alarm-Triggered E-mail**

The NVR e-mails an alarm message to a specified email address when an alarm occurs.

### **Alarm-Triggered Pop-up Window**

A window pops up when an alarm occurs.

### **Alarm-Triggered Recording**

The NVR records video from a specified camera when an alarm occurs.

### **Alarm-Triggered Snapshot**

The NVR takes a snapshot when an alarm occurs.

## **Alarm-Triggered Preset**

A PTZ camera rotates to a preset position when an alarm occurs.

### **Alarm-Triggered Preview**

The NVR plays live video in full screen when an alarm occurs.

### **Alarm-Triggered Alarm Output**

The NVR outputs an alarm to trigger actions by a third-party device when an alarm occurs.

## Manual Alarm

# Manual Alarm Output

Follow the steps to trigger or clear an alarm output manually.

- 1. Click Manual > Alarm > Manual Alarm.
- To trigger an alarm output manually, select the desired channel and then click **Trigger**. To clear an alarm output manually, select the desired channel and then click **Clear**.

### Manual Buzzer

Follow the steps to stop the buzzer manually.

- 1. Click Manual > Alarm > Buzzer.
- 2. Select the buzzer (in Started status) and then click **Stop**.

# 10 VCA Search

VCA search searches VCA data including behavior, human face, and people counting. Only certain NVR models support this function. You need to select **Save VCA Images** under **Alarm** > **VCA** before using behavior search and face search functions.

### **Behavior Search**

Use behavior search to search for recordings triggered by detected behaviors including cross line and intrusion.

- 1. Click VCA Search > Behavior.
- **2.** Select camera(s), set a search period, select a search type, and then click **Search**. Search results are displayed.
- 3. View search results in a chart or table. Back up search results (including images and recordings) as needed. To view videos recorded when the behavior was detected (around 10 seconds before and after), click the play button. The following figure shows an example.

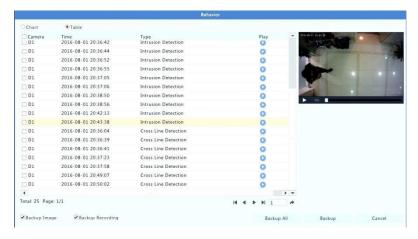

## **Face Search**

Use face search to search for recordings triggered by detected faces.

- Click VCA Search > Face.
- **2.** Select cameras, set a search period, and then click **Search**. Search results are displayed.
- 3. View search results in a chart or table. Back up search results (including images and recordings) as needed. To view videos recorded when the face was detected (around 10 seconds before and after), click the play button. The following shows an example.

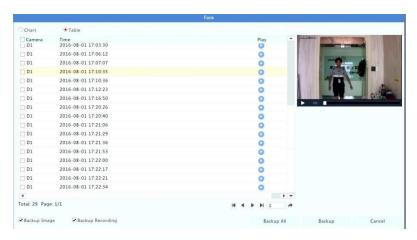

# **People Counting**

Count people entering and/or leaving an area during a specified period (day, week or year).

- 1. Click VCA Search > Counting.
- Select the camera, counting type (people entered or left), report type (daily, weekly, monthly or yearly), set a time period, and then click Count. Search results are displayed. You may choose to

display search results using a chart or table. The following figure shows an example.

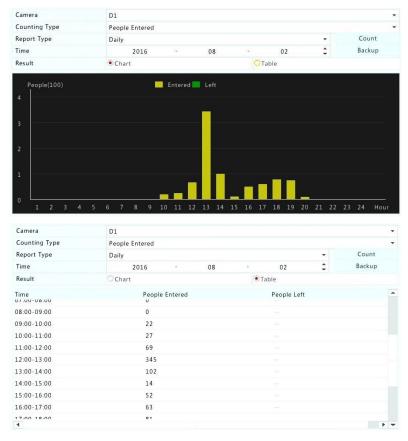

**3.** (Optional) To save the counting statistics to a connected USB storage device, click **Backup**.

# 11 Network Configuration

Network configuration is required if your NVR operates in a network.

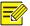

The default IP address is 192.168.1.30 for NIC 1 and 192.168.2.30 for NIC 2, and likewise.

# **Basic Configuration**

- Click System > Network > Basic.
- Set the network parameters as needed. For some NVR models, DHCP is enabled by default.

You can choose a working mode if your NVR has two NICs:

- Multi-address mode: The two NICs work independently and can be configured separately. Either NIC can be chosen as the default route, and data will be forwarded through this NIC when the NVR connects to the extranet.
- Load balance mode: The two NICs are bound to the same IP address and work together to share network traffic.
- Net fault-tolerance mode: The two NICs are bound to the same IP address. In cases where one NIC fails, the other takes over service seamlessly from the faulty one to ensure network connectivity.

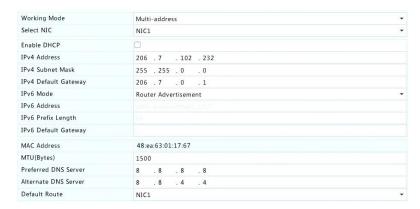

3. Click Apply to save the settings.

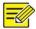

### NOTE!

- If your NVR has a PoE port or a switching port, you can configure an internal NIC IPv4 address.
- ▼ To use IPv6, make sure the NVR and PC can connect to each other using IPv6 addresses. To view live or recorded videos, make sure the IPv4 addresses are also connectable.

# **PPPoE**

The NVR allows access through Point-to-Point over Ethernet (PPPoE). If you are using 3G/4G (see 3G/4G for details), you need to disable it first.

- Click System > Network > PPPoE.
- 2. Enable PPPoE by selecting the check box.
- Enter the username and password provided by your Internet Service Provider (ISP). Network information including IP address appears when dial-up succeeds.

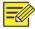

#### NOTE!

If your NVR has multiple NICs, PPPoE dial-up will be implemented through the NIC specified as the default route.

4. Click Apply to save the settings.

# My Revo Cloud

The NVR allows access through the www.myrevocloud.com website or from the Revo Ultra mobile surveillance app. You need to sign up for an account first before using this function.

- Click System > Network > P2P
- 2. My Revo Cloud is enabled by default. If it is disabled, select the check box to enable it. The following figure shows an example.

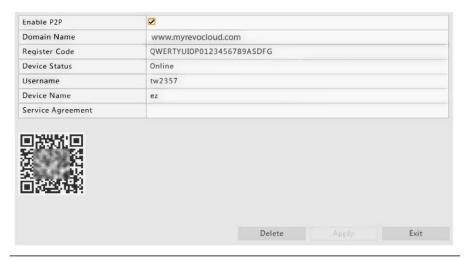

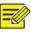

- Scan the QR code using your mobile phone to download the app. If the app is already installed on your mobile phone, scan the QR code with the app to obtain the register code.
- ☑ If the device is offline, the possible causes will be displayed for your reference.
- If the NVR is already bound to a cloud account, the account username will be displayed. To cancel the binding, click the Delete button.
- 3. Click Apply to save the settings.

# **DDNS**

If your NVR is connected to the Internet through PPPoE, the IP address of the network changes every time it connects to the ISP server without your awareness. This is inconvenient when you remotely access your NVR with an IP address. To avoid this issue, you can register with an

DDNS server to obtain a domain name for your NVR and then access your NVR by visiting the domain name instead of an IP address (http://DDNS server address/NVR's domain name) using a web browser.

- Click System > Network > DDNS.
- Enable DDNS, select a DDNS type, and then complete other settings.
- ☑ If the DDNS type is DynDNS or No-IP, enter the domain name, username and password. The domain name is the one that you have successfully registered at a domain name registration website (e.g., DynDNS). The username and password are those of the account you have registered at the domain name registration website (e.g., DynDNS).

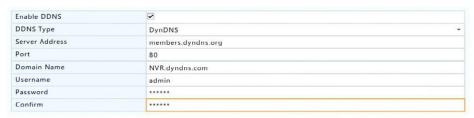

# 3G/4G

Connect the NVR to the Internet through 3G/4G wireless network connection. Only certain NVR models support this function. PPPoE and 3G/4G cannot be used at the same time.

- Click System > Network > 3G/4G.
- 2. Select Enable 3G/4G Dongle and then complete the settings including network type, dial-up number, username and password.

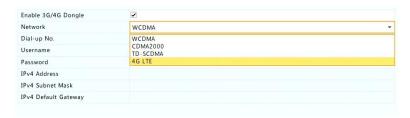

Click Apply to save the settings.

## **Port**

Normally the default port numbers need no modification. This function is mainly used together with the port mapping function. See <a href="Port">Port</a> <a href="Mapping">Mapping</a> for more details.

- 1. Click System > Network > Port.
- 2. Configure ports as planned. Each port number must be unique.

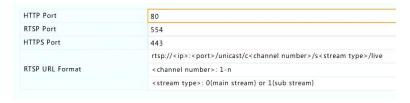

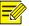

- A valid port number ranges from 1 to 65535, among which 21, 23, 2000, 3702 and 60000 are reserved.
- An RTSP URL can be used to view live video of a channel of the current NVR from another NVR. See Option 4 in Adding an IP Device for more information.
- 3. Click **Apply** to save the settings.

# **Port Mapping**

Two port mapping methods are available:

- Universal Plug and Play (UPnP)
- Internal and external mapping

#### **UPnP**

UPnP enables the NVR to discover other devices on the network and establish network services such as data sharing and communication.

To use UPnP in your NVR, you must enable UPnP in the connected router. With UPnP enabled for Network Address Translation (NAT), the ports on the NVR can be mapped automatically to the router, and computers can access your NVR from outside the LAN.

- 1. Click System > Network > Port Mapping.
- UPnP is enabled by default. Select the desired mapping type from the drop-down list. To map ports manually, select Manual and then set external ports for the router.

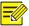

- Automatic mapping (Auto) is recommended. Ports will conflict if not configured properly.
- For an NVR with multiple NICs, port mapping should be configured based on the NIC specified as the default route.

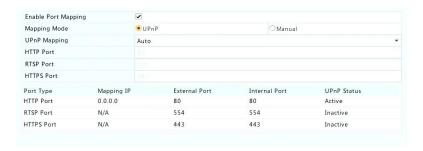

- Click Refresh and check that Active is displayed for these ports under UPnP Status.
- 4. Click Apply to save the settings.

# Internal and External Port Mapping

If your router does not support UPnP, then you need to configure internal and external ports manually.

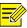

#### NOTE!

- The principle of port mapping is that the internal and external ports of the NVR are consistent with that of the router.
- Some routers may require the same internal and external ports for the NVR and the router.
- 1. Click System > Network > Port Mapping.
- Select Manual for Mapping Mode, and then set external ports manually.

| Enable Port Mapping | $\mathbf{Z}$ |                          |
|---------------------|--------------|--------------------------|
| Mapping Mode        | OUPnP        | <ul><li>Manual</li></ul> |
| HTTP Port           | 80           |                          |
| RTSP Port           | 554          |                          |
| HTTPS Port          | 443          |                          |

3. Click **Apply** to save the settings.

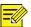

#### NOTE!

You may verify by entering the following information in the address bar of your web browser:: router's WAN port IP address:external HTTP port. For example, if 10.2.2.10 is the IP address and 82 is the HTTP port, then you enter <a href="http://10.2.2.10:82">http://10.2.2.10:82</a>. If port mapping is effective, the login page of the NVR will be displayed.

### Email

When Email is enabled as a triggered action (in Trigger Actions windows) and configured properly, the NVR sends an email notification to specified email address(es) when an alarm occurs during the arming schedule. The email contains basic alarm information such as alarm type, alarm time, camera ID, and camera name, etc.

Before using this function, make sure the NVR has a functional connection to an SMTP server with which you have a valid email account. Depending on the intended recipients, a connection to the Internet may be required.

Only certain NVR models support this function.

- 1. Click System > Network > Email.
- **2.** Configure the related parameters. If server authentication is required, you need to enter the correct username and password. Click **Test** to send a test email.

| security@outlook.com                                                   |  |  |
|------------------------------------------------------------------------|--|--|
| ******                                                                 |  |  |
|                                                                        |  |  |
| smtp.live.ccom                                                         |  |  |
| 25                                                                     |  |  |
| lacksquare If TLS is enabled, use 25 first, and 587 as an alternative. |  |  |
| security                                                               |  |  |
| security@outlook.com                                                   |  |  |
| Recipient 1                                                            |  |  |
| securitychief                                                          |  |  |
| securitychief@outlook.com                                              |  |  |
|                                                                        |  |  |
| 2s ·                                                                   |  |  |
|                                                                        |  |  |

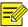

- Enter a valid SMTP server address and port number, and then select
   Enable TLS if required.
- Select Attach Image if you want snapshots to be sent via email.
   Make sure Email and snapshot have been enabled in the Trigger Actions window.
- Only certain NVR models support image attachment. You may click
   Test to check whether the email can be sent successfully.
- 3. Click **Apply** to save the settings.

#### FTP

Use this function to automatically upload images to a preconfigured FTP server. Only certain NVR models support this function.

- 1. Click System > Network > FTP.
- 2. Select the check box to enable FTP.
- **3.** Enter the IP address of the FTP server, username and password, remote directory, and upload interval.

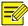

- Click Test to verify whether an FTP connection can be established.
- If the remote directory is not specified, the system will create different folders by IP, time and camera.
- 4. Select the desired camera and then click ♥ right to Upload Schedule. In the Upload Schedule window, select the desired image type and set time periods.

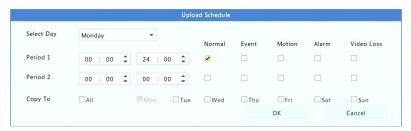

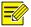

#### NOTE!

- If you select Event, Motion, Alarm or Video Loss, you also need to have configure the corresponding alarm-triggered snapshot. For example, if you select Motion, you need to configure alarmtriggered snapshot (select Motion in the Edit Schedule window).
- To apply the same settings to other days in a week, select the desired days right to Copy To.
- 5. (Optional) Apply the same settings to other cameras by clicking right to Copy and then selecting desired cameras.
- **6.** Click **Apply** to save the settings.

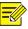

#### NOTE!

To apply the same settings to other cameras, click right to Copy, select cameras and then click **OK**.

# Multicast

Multicast can be used to realize live view when the number of connecting Web clients exceeds the limit the NVR can accommodate.

- 1. Click System > Network > Multicast.
- 2. Select the check box to enable multicast, and then enter the multicast IP and port number.

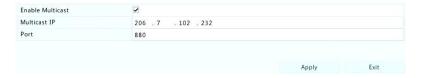

- 3. Click Apply.
- Log in to the Web client and set Live View Protocol to Multicast under Setup > Client.

# 12 Disk Configuration

# Disk Management

View disk information, including total and free disk space, disk status, disk type, disk usage, and disk property. Admin users can format disks and edit disk property.

1. Click Storage > Hard Disk.

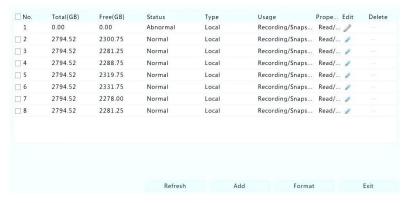

2. To add a disk, click Add. In the dialog box displayed, select disk usage (recording/snapshot or backup) and disk type (currently NAS only), enter the server address and directory, and then click Add. Up to eight NAS disks are allowed.

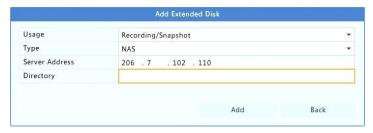

 To edit disk property, click , and then modify disk usage (recording/snapshot or backup) and disk property (Read/Write, Read Only or Redundant) as needed.

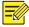

### NOTE!

- Disk property can be edited if the disk is used for recording/snapshot.
- The Redundant property is available to certain NVR models.
- **4.** To format a disk, select the disk and then click **Format**. A confirmation message appears. Click **Yes**.

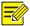

- Local disks will be formatted automatically when installed.
   Extended disks will not.
- Format a disk with caution. All data will be removed.

# **Array Configuration**

Only certain NVR models support RAID. The table below lists the supported RAID types and hard disks required.

| RAID    | HDD Qty |
|---------|---------|
| RAID 0  | 2-8     |
| RAID 1  | 2       |
| RAID 5  | 3-8     |
| RAID 6  | 4-8     |
| RAID 10 | 4-16    |
| RAID 50 | 6-16    |
| RAID 60 | 8-16    |

# **Enabling RAID**

You need to enable RAID first.

- 1. Click Storage > Array.
- **2.** Select the check box to enable RAID. A confirmation message appears. Click **Yes**.

# Creating an Array

It is recommended to configure a hot spare disk to ensure reliable system operation and successful rebuilding in case an array fails.

- Click Storage > Array.
- 2. To create an array automatically, click **One-click Create**.

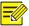

- There is no need to select disks when creating an array with Oneclick Create. The system identifies all usable disks. RAID 1 is created when two disks are available. When three or more disks are available, RAID 5 is created. If more than four disks are available, a global hot spare disk will be created.
- Arrays created in this way are named ARRAYX, for example, ARRAY1, ARRAY2.
- 3. To create an array manually, select the desired disks and then click Create. In the window displayed, enter the array name, select the array type, and select local disks. Click OK to complete the setup. Note that no hot spare disk will be created automatically.

### Rebuilding an Array

By checking array status you can determine whether maintenance is necessary. An array is in one of four statuses: normal, degraded, damaged, rebuild. The status is normal if no physical disk is lost. When the number of physical disks lost reaches the specified value, the array is considered damaged. The status between normal and damaged is degraded. A degraded array can be recovered to normal status through rebuilding.

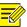

#### NOTE!

Take RAID 5 that consists of 4 disks as an example. The array is degraded when one disk is lost. When two disks are lost, the array is damaged.

A degraded array can be automatically rebuilt in ten minutes if these conditions are met: a hot spare disk is available; the capacity of the hot spare disk is not less than that of any disk in the array. A degraded array without a hot spare disk can only be rebuilt manually under **Storage** >

**Array > Array**. By default the first local disk that satisfies requirements is selected.

# **Deleting an Array**

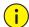

#### **CAUTION!**

Deleting an array will erase all data on it.

- 1. Click Storage > Array > Array.
- Click for the array to delete. A confirmation message appears.
   Click Yes.

# Disk Group

Assign hard disks to a disk group and use the disk group to store recordings and snapshots of specified cameras. Different arrays can be assigned to different disk groups.

Redundant disks cannot be assigned to any disk group. Disk group information will be initialized if any disk in the group is formatted.

1. Click Storage > Disk Group.

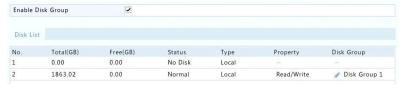

Select Enable Disk Group. By default all disks belong to Disk Group
 Click for the disk to edit, and then select a group to which the disk will be assigned.

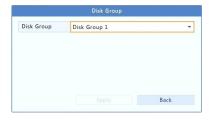

**3.** Click **Apply** to save the settings.

# **Space Allocation**

Allocate space to store videos and snapshots of a specified camera.

Click Storage > Allocate Space.

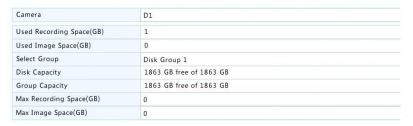

- 2. Select the desired camera and then set the maximum recording space and maximum image space. You can select a disk group only when disk group is enabled under Storage > Disk Group. For more information, see <a href="Advanced Configuration">Advanced Configuration</a>.
- 3. Click Apply to save the settings.
- **4.** (Optional) Click **Copy** to apply the same settings to other camera(s).

# **Advanced Configuration**

Set whether to overwrite recordings or snapshots when storage is full.

Click Storage > Advanced.

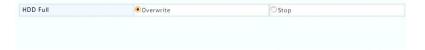

## 2. Choose an option.

| Option    | Allocated<br>Space | Description                                                                                                    |  |  |
|-----------|--------------------|----------------------------------------------------------------------------------------------------|--|--|
| Overwrite | 0                  | The camera shares unallocated space, and its oldest recordings/snapshots will be overwritten when the space is used up.       |  |  |
|           | Other values       | The camera's oldest recordings/snapshots will be overwritten when its allocated space is used up.                             |  |  |
| Stop      | 0                  | The camera shares unallocated space, and its oldest recordings/snapshots will still be overwritten when the space is used up. |  |  |
|           | Other values       | The camera's new recordings/snapshots will not be saved when its allocated space is used up.                                  |  |  |

3. Click Apply to save the settings.

## Hard Disk Detection

## S.M.A.R.T. Test

Click Maintain > HDD > S.M.A.R.T. Test to do S.M.A.R.T. test.

S.M.A.R.T. (enabled by default) checks the head, platter, motor, and circuit of hard disks to evaluate their health status. The overall evaluation results include **Healthy**, **Failure**, and **Bad Sectors**. It is recommended to replace the disk immediately if the status is **Failure**.

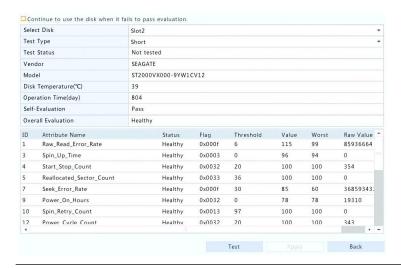

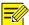

- Some hard disks only support some of the test items.
- The system provides three test types: Short, Extended, and Conveyance. Extended tests detect more thoroughly and thus take longer time than Short tests. Conveyance tests mainly detect data transmission problems.

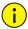

#### CAUTION!

Using a faulty disk is risky. Faulty disks should be replaced immediately. Contact your local dealer for information about hard disks.

### **Bad Sector Detection**

Bad sector detection checks for bad sectors in hard disks.

1. Click Maintain > HDD > Bad Sector Detect.

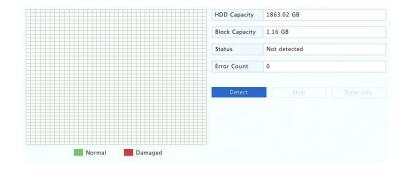

**2.** Select the desired disk and detection type, and then click **Detect** to start detection. Click **Stop** if you want to stop.

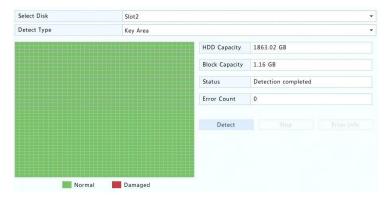

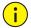

### **CAUTION!**

The detection stops automatically when the error count reaches 100.

# **13** System Configuration

# **Basic Configuration**

1. Click System > Basic.

Configure the parameters.

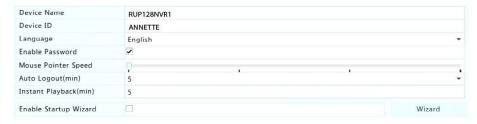

3. Click Apply to save the settings.

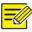

### NOTE!

- Only admin can set Enable Password.
- ☑ If Enable Password is not selected, no password is required for local login at system startup. However, a username and password are still required when you log in after a logout.
- You may also set startup Wizard here by clicking Wizard.

# Time Configuration

## Time

- 1. Click System > Time > Time.
- Select the correct time zone, and then set date and time formats and the system time. The following shows an example.

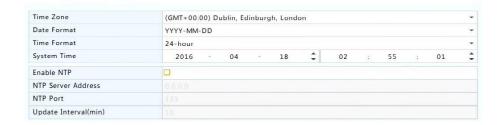

- 3. To use Network Time Protocol (NTP), enable NTP, set the address and port number of the NTP server, and the update interval.
- 4. Click Apply to save the settings.

#### DST

- Click System > Time > DST.
- **2.** Enable DST by selecting the check box, and then set the start time, end time, and DST bias correctly. The following shows an example.

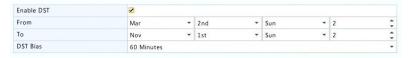

3. Click Apply to save the settings.

# Time Synchronization

Use this function to synchronize camera time with the NVR. Time sync is enabled by default, and cameras will synchronize time with the NVR after getting online, and then synchronize once every 30 minutes.

- 1. Click System > Time > Time Sync.
- 2. Select Sync Camera Time and then click Apply.

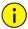

#### CAUTION!

Use this function with caution if you have more than one NVR on the network. An IP camera synchronizing time with multiple NVRs at the same time will cause chaotic recordings.

# **Transaction Configuration**

This function is intended for the scenario such as in a café or a supermarket where the NVR is connected to a POS machine. When configured properly, the NVR obtains data from the POS machine and displays information in form of text with video images on the monitor.

Only certain NVR models support this function.

- 1. Click System > Transaction.
- 2. Click **Add** and then complete settings in the window displayed.

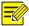

- The name entered should be unique.
- The start identifier, end identifier, and line delimiter should be hexadecimal characters. The ignore characters are character strings that cannot be displayed.
- The source address is the IP address of the POS machine, and the
  destination address is that of a settlement center that receives POS
  data. An empty destination address means it is necessary for the
  NVR to forward POS data.

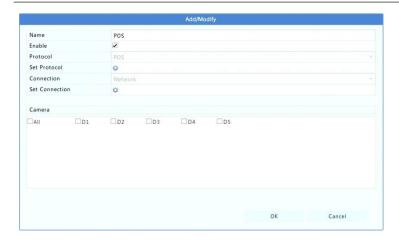

Set POS OSD under System > Transaction, including the position, font and color of POS information displayed on the screen.

# **Serial Port Configuration**

Only certain NVR models support this function.

Serial port settings in the NVR should be consistent with those in the connected serial device. Serial port configuration is required for PTZ control.

- Click System > Serial.
- **2.** Configure the parameters for the serial port.

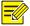

You may set **Port Usage** to **Keyboard** to control a PTZ camera with a specialized surveillance keyboard.

**3.** Click **Apply** to save the settings.

# **User Configuration**

Add, delete users or edit user permissions. Only admin can perform these operations.

A user group is a set of permissions in the system. When a user group is assigned to a user, this user has all the permissions specified for the user group.

There are four user types in the system:

- Admin: Default super administrator in the system, has full system access. Its initial password is 123456.
- Default: Default user reserved in the system, cannot be created or deleted, and only has access to live view and two-way audio. If the default user is denied access, the corresponding channel is locked when no user is logged in, and appears in the window.
- Operator: Has basic permissions and access to cameras.
- Guest: Only has access to cameras by default.
- 1. Click System > User.

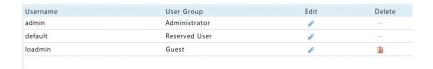

**2.** To add a user, click **Add**, and then set the username, user group, password and permissions as needed. Click **OK** to save the settings.

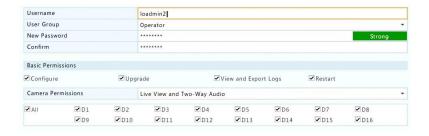

3. To edit or delete a user, click or a sneeded. If you change the password for a user, the new password takes effect at the user's next login.

# **Security Configuration**

#### IP Control

Use this function to enhance security by allowing or forbidding access to the NVR from specified IP addresses.

- 1. Click System > Security > IP Control.
- Select Enable IP Control, select Blacklist or Whitelist from the drop-down list, set the start and end IP addresses, and then click Add.

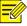

#### NOTE!

- If Blacklist is selected, the NVR denies remote access from the IP address(es) on the list.
- If Whitelist is selected, the NVR only allows remote access from the IP address(es) on the list. However, if Whitelist is selected with no IP address specified, remote access to the NVR will be denied.

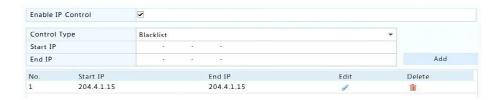

3. Click Apply to save the settings.

### **ONVIF** Authentication

Enable ONVIF authentication under System > Security > ONVIF Auth so a username and password will be required for ONVIF-based device access.

Select the check box and then click Apply.

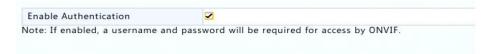

# **ARP Protection**

Prevent ARP attacks by verifying the gateway's MAC address in access requests. If you switch the NIC working mode, the enabled ARP protection will be disabled automatically.

1. Click System > Security > ARP Protection.

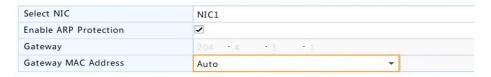

- 2. Select the desired NIC and then select Enable ARP Protection.
- Obtain the gateway's MAC address automatically, or select Custom and input the MAC address.
- 4. Click Apply to save the settings.

#### 802.1x

Only certain NVR models support this function. If you switch the NIC working mode, the enabled 802.1x will be disabled automatically.

- 1. Click System > Security > 802.1x.
- 2. Select the desired NIC and select the check box to enable 802.1x.
- **3.** Select the EAPOL version, and then enter the username and password set in the network switch.
- 4. Click Apply.

# **Hot Spare Configuration**

Only certain NVR models support this function.

With hot spare configured, when the working device fails, the hot spare takes over service of the working data. When the working device restores normal status, it takes over service from the hot spare, and data saved to the hot spare during the period of failure is transferred back to the working device to ensure reliable and consistent data storage.

- 1. Click System > Hot Spare.
- Select a working mode, Normal (default mode) for working device, or Hot Spare for hot spare device.

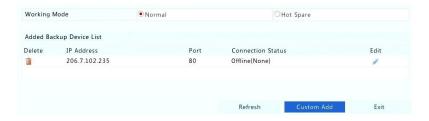

#### Normal

You must add a hot spare device after choosing this mode; otherwise, hot spare does not take effect. Click **Custom Add** and then enter device

information, including IP address, port number and password. The username is fixed to admin. Click **Add**.

### **Hot Spare**

Select **Hot Spare**, and the current device will be a hot spare for other working devices. All the working devices that the current hot spare serves are listed.

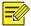

#### NOTE!

- After the working mode is changed, the NVR will restart with some parameters and settings changed.
- For a working device that switches to a hot spare, some of its functions will be unavailable, and some settings will be reset to defaults.
- If multiple working device fail at the same time with only one hot spare device available, one working device gets backup at a time.

# 14 System Maintenance

# **System Information**

Click **Maintain** > **System Info** to view the basic NVR information for maintenance purpose.

## **System Info**

View the basic information such as the device model, serial number, firmware version, build date and operation time.

| Basic Info       |                                 |
|------------------|---------------------------------|
| Product Model    | NVR                             |
| Serial Number    | 210235T0E51234567890            |
| Firmware Version | B3119P15                        |
| Build Date       | 2016-11-09                      |
| Operation Time   | 0 Day(s) 0 Hour(s) 48 Minute(s) |

#### Camera status

Click the **Camera** tab to view camera status (online or offline with possible offline cause) and status of alarm functions such as motion detection, tampering, video loss and audio detection. Off means disabled, and on means enabled.

| Camera | Name         | Status                        | Motion | Tampering | ^ |
|--------|--------------|-------------------------------|--------|-----------|---|
| D1     | IP Camera 01 | Offline(Network Disconnected) | Off    | Off       |   |
| D2     | IP Camera 02 | Offline(Network Disconnected) | Off    | Off       |   |
| D3     | IP Camera 03 | Offline(Network Disconnected) | Off    | Off       |   |
| D4     | IP Camera 04 | Offline(Network Disconnected) | Off    | Off       |   |
| D5     | IP Camera 05 | Offline(Network Disconnected) | Off    | Off       |   |
| D6     | IP Camera 06 | Offline(Network Disconnected) | Off    | Off       |   |

### **Recording status**

Click the **Recording** tab to view recording status and stream settings.

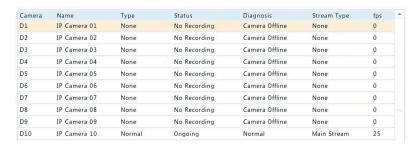

#### Online user

Click the **Online User** tab for information about users who are currently logged in.

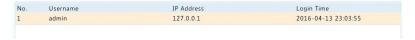

#### Disk status

Click the **Disk** tab to view the hard disk status and disk properties.

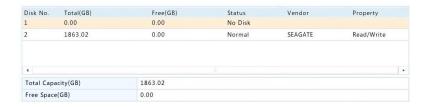

## **Decoding card status**

Click the **Slot Status** tab to view the decoding card status. This function is available to certain NVR models only.

# **Network Information**

#### Traffic

Click **Maintain** > **Network Info** > **Traffic** to view network traffic information.

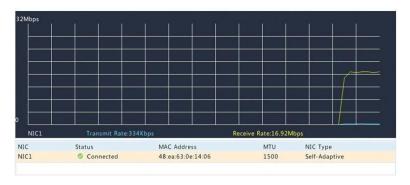

### **Network Detection**

#### Click Maintain > Network Info > Net Detect.

To test network delay and packet loss rate, enter the test address and then click **Test**.

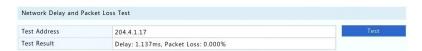

To capture and save packets, select the USB storage device, specify the port number and IP address, and then click 4 right to the desired NIC.

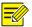

### NOTE!

- The backup file of the captured packets is named in NIC name\_time.pcap format and is saved in the root directory of the USB storage device. Click Open to view the file.
- Packets cannot be captured if it is already started on the Web interface.
- If you use PPPoE or 3G/4G, a virtual NIC will appear in the list after the dial-up succeeds, and you may capture packets sent to and from this NIC.

### **Network Settings**

Click Maintain > Network Info > Network to view network settings.

### 3G/4G Connectivity

Click Maintain > Network Info > 3G/4G Connectivity to view 3G/4G parameters.

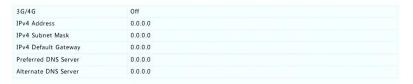

## PoE/Network Port Status

Only certain NVR models support this function.

Click **System > Network Info** to view port status. In the figure below, the blue port is in use. For PoE models, power information will be displayed.

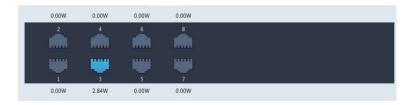

### **Network Statistics**

Click **Maintain > Network Info > Network Statistics**. Bandwidth usage statistics are displayed.

| Type                   | Bandwidth |
|------------------------|-----------|
| IP Camera              | 15Mbps    |
| Remote Live View       | 0bps      |
| Remote Playback        | 0bps      |
| Idle Receive Bandwidth | 145Mbps   |
| Idle Send Bandwidth    | 96Mbps    |

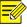

### NOTE!

- Insufficient receiving bandwidth (Idle Receive Bandwidth) may cause the connected cameras to be offline.
- When the sending bandwidth (Idle Send Bandwidth) is insufficient, remote live view, playback or download may fail on the NVR.

## Log Query

Logs contain information about user-performed operations and device status. By analyzing logs, you can keep track of device operation status and view detailed alarm information.

- 1. Click Maintain > Log.
- **2.** Set query conditions, including the start and end times, main type and sub type.
- 3. Click Query.

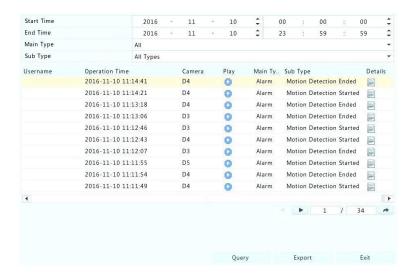

- 4. If is displayed under Play, you may click to view the recording that started one minute before the alarm time and ended ten minutes after the alarm time. means this functions is not available.
- To export logs to an external storage device, click Export, set the export destination and format, and then click Backup.

## Import/Export

Configurations and maintenance information can be exported to a storage device and saved as files for backup. A configuration file can also be imported to the NVR to restore configurations. The configuration file of an NVR can be imported to multiple NVRs of the same model if you want them to have the same settings. If the imported configuration file contains camera information, the related camera will be added to all the NVRs.

Only admin can perform these operations.

- 1. Click Maintain > Backup.
- 2. To export device configurations, specify the destination directory and then click Export. A .xml file will be created in the specified directory when export is completed.
- 3. To export maintenance information, specify the destination directory and then click Export Maintain Info. A .tgz file will be created in the specified directory when export is completed.
- **4.** To import device configurations, double-click the target folder containing the .xml file, select the file, and then click **Import**.

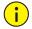

#### CAUTION!

Delete files with caution. Deleted files cannot be recovered.

## **System Restoration**

Use this function to restore some or all factory default settings. The NVR will restart automatically to complete this operation. Recordings and operation logs will not be deleted.

- 1. Click Maintain > Restore.
- Click Default to restore factory default settings except network and user settings, or click Factory Default to restore all factory default settings.

## Automatic Maintenance

Set the NVR to restart as scheduled and delete files (including recordings and snapshots) as needed. Only admin can perform this operation.

- 1. Click Maintain > Auto-Function.
- 2. Set an auto-restart time, and choose a way to delete files automatically.

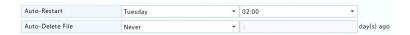

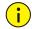

### **CAUTION!**

Files deleted automatically cannot be recovered.

## System Upgrade

Upgrade the NVR under **Maintain** > **Upgrade** locally (using an upgrade file saved in a USB storage device) or by cloud (through a cloud server).

To upgrade by cloud, ensure that the NVR is connected to a fully functional DNS server (configured under **System** > **Network** > **Basic**), and click **Check** to see whether a newer version is available. The time that a cloud upgrade takes is affected by network connection status.

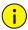

### **CAUTION!**

- Make sure power is not interrupted during upgrade. A power failure during system upgrade may cause startup failure. Use an Uninterrupted Power Supply (UPS) if necessary.
- Ensure network connectivity for a cloud upgrade.

## 15 Shutdown

Click **Shutdown** to log out, restart or shut down as needed. To shut down the NVR, you may also long-press the power button on the front panel (if available) for around three seconds till an on-screen message appears, and then click **Yes**.

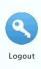

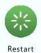

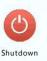

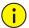

### **CAUTION!**

Unsaved settings will be lost if the NVR is shut down unexpectedly, for example, due to a power failure. An incorrect shutdown during a system upgrade may cause startup failures.

## **Part II Web-Based Operations**

## **1** Before You Begin

You may access and manage your NVR remotely using a web browser on a PC (through the Web interface). Check the following before you begin:

- Access will be authenticated during login, and operation permissions will be required.
- The PC is operating properly and has a network connection to the NVR.
- The PC uses the Windows XP, Windows 7 or Windows 8 operating system.
- A Web browser has been installed on the PC. Microsoft Internet Explorer 8.0 or higher is recommended. Firefox, Chrome and Opera browsers are also supported.
- A 32-bit Web browser is still required even if you are using a 64-bit operating system.

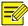

### NOTE!

- The parameters that are grayed out on the Web GUI cannot be modified. The parameters and values displayed may vary with NVR model.
- The figures are for illustration purpose only and may vary with NVR model.

## **2** Login

- **1.** Open a Web browser on your PC and browse to the login page by entering the IP address (**192.168.1.30** by default) of your NVR.
  - You may need to install a plug-in as prompted at your first login. Close the Web browser when the installation starts.
- In the login dialog box, enter the correct username and password (123456 for admin) and then click Login.

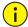

### CAUTION!

The default password is intended only for the first login and should be changed to a strong one containing at least eight characters including uppercase and lowercase letters, digits and symbols after your first login to ensure security.

## 3 Live View

The **Live View** page is displayed when you are logged in. The following figure shows an example.

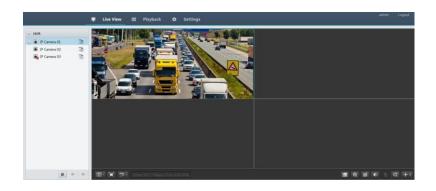

Table 3-1 Live View Window Control Buttons

| Button   | Descripti<br>on                        | Button                              | Description                                                                          |
|----------|----------------------------------------|-------------------------------------|--------------------------------------------------------------------------------------|
|          | Two-way audio                          | -ক, -ক                              | Main/Sub stream                                                                      |
|          | Start or stop live view in all windows | <b>*</b> / <b>*</b>                 | Previous and next screen                                                             |
|          | Switch screen layout                   |                                     | Full screen                                                                          |
| <b>*</b> | Select stream<br>type                  | [25fps] [3.96Mbps] [1920×1088] [0%] | Shows the current<br>frame rate, bit<br>rate, resolution,<br>and packet loss<br>rate |
|          | Take a snapshot                        | Φ.                                  | Start zoom                                                                           |
| 415      | Local recording                        | (4) / 4 <sub>6</sub>                | Turn on or off audio; adjust sound volume.                                           |
| <b>9</b> | Adjust MIC<br>volume                   | ( <b>@</b> )                        | 3D positioning                                                                       |
| (\$) < / | Open or close the control panel        | -                                   | -                                                                                    |

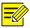

### NOTE!

- The icon means two-way audio is available. Click to start twoway audio with the NVR or a camera (depending on where the icon is displayed).
- Only the main stream <sup>→</sup> is displayed when the camera is offline or it supports only one stream.
- A snapshot file is named in this format: *IP\_camera ID\_snapshot time*. The snapshot time is in *YYYYMMDDHHMMSSMS* format.
- By default, snapshots are saved in this directory: C:\Users\username\Surveillance\Snap\system date. The system date is in yyyy-mm-dd format.
- A local recording is named in this format: IP\_camera ID\_S recording start time E recording end time. The recording start and end times are in hh-mm-ss format.
- By default, local recordings are saved in this directory:
   C:\Users\username\Surveillance\Record\system date. The system date is in yyyy-mm-dd format.

## 4 Playback

Click **Playback** on the top to show the **Playback** page. The following figure shows an example.

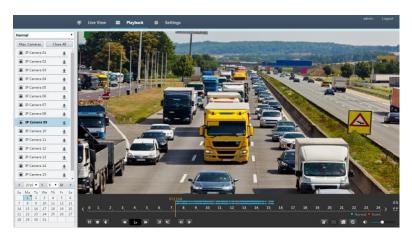

Table 4-1 Playback Control Buttons

| Button        | Description                        | Button               | Description                               |
|---------------|------------------------------------|----------------------|-------------------------------------------|
|               | Play/Pause                         |                      | Stop                                      |
| 1             | Reverse                            | <b>*</b>             | Slow down or speed up                     |
| [30] <b>N</b> | Rewind or<br>forward 30<br>seconds | <b>41</b> / <b>1</b> | Rewind or forward by frame                |
|               | Previous or next period            | <b>*</b> / <b>*</b>  | Clip video/pause                          |
|               | Save video clip                    |                      | Take a snapshot                           |
| Ф             | Zoom                               | •)                   | Adjust sound volume; turn on or off sound |

# **5** Configuration

Click **Setup** on the top, and then click the menus on the left to configure parameters.

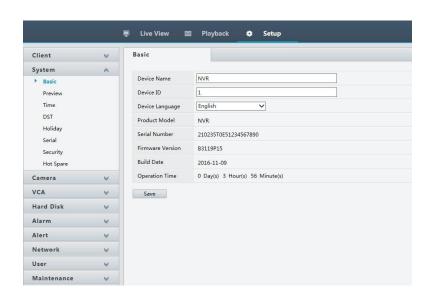

## **Appendix A Typical Applications**

## **Typical Application 1**

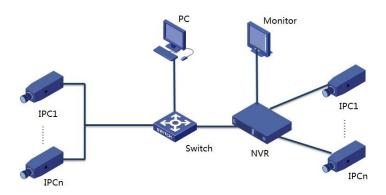

The NVR, IP cameras, and PC are connected on a private network (or LAN). The IP cameras can be connected to the NVR directly or via a switch. And you manage the NVR and the connected IP cameras through the monitor or using a web browser on the PC.

## **Typical Application 2**

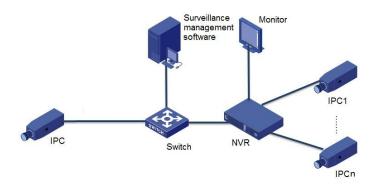

The NVR, IP cameras, and PC are connected on a private network (or LAN). The IP cameras can be connected to the NVR directly or via a switch. The PC is installed with surveillance management software. You can manage the NVR and the connected IP cameras using the surveillance software or through the monitor.

## **Typical Application 3**

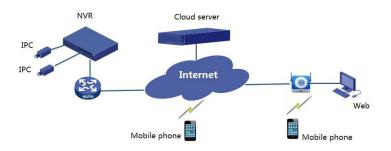

The NVR and the connected IP cameras are located on a private network (or LAN), and you manage these devices through the cloud server, a cloud solution for device management over Internet. After registering a cloud account and properly configuring your network devices (including router), you can manage your NVR and the connected IP cameras from a PC or a mobile phone.

## **Appendix B Acronyms**

| Acronym | Description                         |
|---------|-------------------------------------|
| CBR     | Constant Bit Rate                   |
| DDNS    | Dynamic Domain Name Service         |
| DHCP    | Dynamic Host Configuration Protocol |
| DST     | Daylight Saving Time                |
| DVS     | Digital Video Server                |
| FTP     | File Transfer Protocol              |

| Acronym    | Description                                              |
|------------|----------------------------------------------------------|
| HDMI       | High Definition Multimedia Interface                     |
| HTTPS      | Hypertext Transfer Protocol Over Secure Sockets<br>Layer |
| IPC        | IP Camera                                                |
| JPEG       | Joint Photographic Experts Group                         |
| MTU        | Maximum Transfer Unit                                    |
| NAT        | Network Address Translation                              |
| NIC        | Network Interface Card                                   |
| NTP        | Network Time Protocol                                    |
| NVR        | Network Video Recorder                                   |
| ONVIF      | Open Network Video Interface Forum                       |
| PoE        | Power over Ethernet                                      |
| PPPoE      | Point-to-Point Protocol over Ethernet                    |
| PTZ        | Pan, Tilt, Zoom                                          |
| RAID       | Redundant Arrays of Independent Disks                    |
| RTSP       | Real-Time Streaming Protocol                             |
| SDK        | Software Development Kit                                 |
| S.M.A.R.T. | Self-Monitoring, Analysis and Reporting Technology       |
| UPnP       | Universal Plug-and-Play                                  |
| USB        | Universal Serial Bus                                     |
| VGA        | Video Graphics Array                                     |
| VBR        | Variable Bit Rate                                        |

# **Appendix C FAQs**

| Problem                                        | Possible Cause and Solution                                                                                                    |
|------------------------------------------------|----------------------------------------------------------------------------------------------------|
| Forgot the login password                      | Double-click the lower left corner of the login dialog box as admin, note down the serial number, and then contact your dealer for a temporary password. Log in with the temporary password and then reset your password. |
| Cannot open the login page with the default IP | Please try 192.168.0.30.                                                                                                    |

| Problem                                                    | Possible Cause and Solution                                                                                                    |
|------------------------------------------------------------|----------------------------------------------------------------------------------------------------|
| address (192.168.1.30)                                     |                                                                                                    |
| The Web plugin<br>(ActiveX) cannot be<br>loaded.           | Close your web browser when the installation starts.                                                                                                    |
|                                                            | <ul> <li>Disable the firewall and close the anti-virus<br/>program on your computer.</li> </ul>                                                                                                    |
|                                                            | <ul> <li>Enable your Internet Explorer(IE) to check<br/>for newer versions of the stored pages<br/>every time you visit the webpage (Tools &gt;<br/>Internet Options &gt; General &gt; Settings).</li> </ul> |
|                                                            | <ul> <li>Add your NVR's IP address to the trusted<br/>sites in your IE (Tools &gt; Internet Options &gt;<br/>Security).</li> </ul>                                                                           |
|                                                            | <ul> <li>Add your NVR's IP address to the<br/>Compatibility View list in your IE (Tools &gt;<br/>Compatibility View Settings).</li> </ul>                                                                    |
|                                                            | Clear your IE's cache.                                                                                                    |
| No images are displayed in live view on the Web interface. | Check if the bit rate is 0Mbps in the live view window.                                                                                                    |
|                                                            | <ul> <li>If yes, check if the firewall has been<br/>disabled, and the anti-virus program has<br/>been stopped on your computer.</li> </ul>                                                                   |
|                                                            | If not, maybe it is because the graphics card driver on your computer is not working properly. Try installing the driver again.                                                                              |
| A camera is offline, and <b>No Link</b> is displayed.      | Click Maintain > System Info > Camera. The cause is displayed under Status. Common causes include disconnected network, incorrect username or password, weak password, insufficient bandwidth.               |
|                                                            | Check network connection and network configurations.                                                                                                    |
|                                                            | If it indicates incorrect username or<br>password, check that the camera password<br>set in the NVR is the one used to access the                                                                            |

| Problem                                                                         | Possible Cause and Solution                                                                                                    |
|---------------------------------------------------------------------------------|----------------------------------------------------------------------------------------------------|
|                                                                                 | <ul> <li>camera's Web interface.</li> <li>If it indicates denied access for weak password, log in to the camera's Web interface and set a strong password.</li> <li>If it indicates insufficient bandwidth, delete other online IP devices in the NVR.</li> </ul>                                               |
| The NVR displays live video for some cameras and <b>No Resource</b> for others. | <ul> <li>Set the camera to encode the sub stream, and decrease its resolution to D1.</li> <li>Set the NVR to use the sub stream first for live view.</li> </ul>                                                                                                    |
| A camera goes online and offline repeatedly.                                    | <ul> <li>Check if network connection is stable.</li> <li>Upgrade the firmware for the camera and the NVR. Contact your dealer for the latest versions.</li> </ul>                                                                                                    |
| Live view is normal, but<br>the recording cannot be<br>found.                   | <ul> <li>Check that a recording schedule has been properly configured.</li> <li>Check if the time and time zone configured in the NVR are correct.</li> <li>Check if the hard disk storing the recording has been damaged.</li> <li>Check if the desired recording has been overwritten.</li> </ul>             |
| Motion detection is not effective.                                              | <ul> <li>Check that motion detection is enabled, and the motion detection area is properly configured.</li> <li>Check that triggers, including sensitivity, target size, and duration, are properly configured for motion detection.</li> <li>Check that the arming schedule is properly configured.</li> </ul> |
| A hard disk cannot be identified by the NVR.                                    | Use the power adapter delivered with your NVR.                                                                                                    |

| Problem                  | Possible Cause and Solution                                                                                                    |
|--------------------------|----------------------------------------------------------------------------------------------------|
|                          | Power down the NVR and then mount the hard disk again.                                                                           |
|                          | Try another disk slot.                                                                                                    |
|                          | <ul> <li>The disk is not compatible with your NVR.</li> <li>Contact your dealer for a list of compatible disk models.</li> </ul> |
| The mouse does not work. | <ul><li>Use the mouse delivered with your NVR.</li><li>Make sure no cable is extended.</li></ul>                                 |